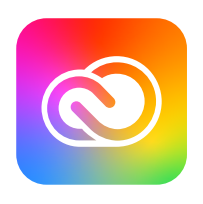

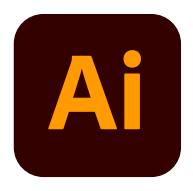

# Adobe Creative Cloud<br>**Adobe Illustrator**

### **Adobe Illustrator** 互換性ガイドブック 2024

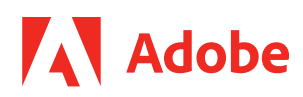

### **Illustratorドキュメントについて**

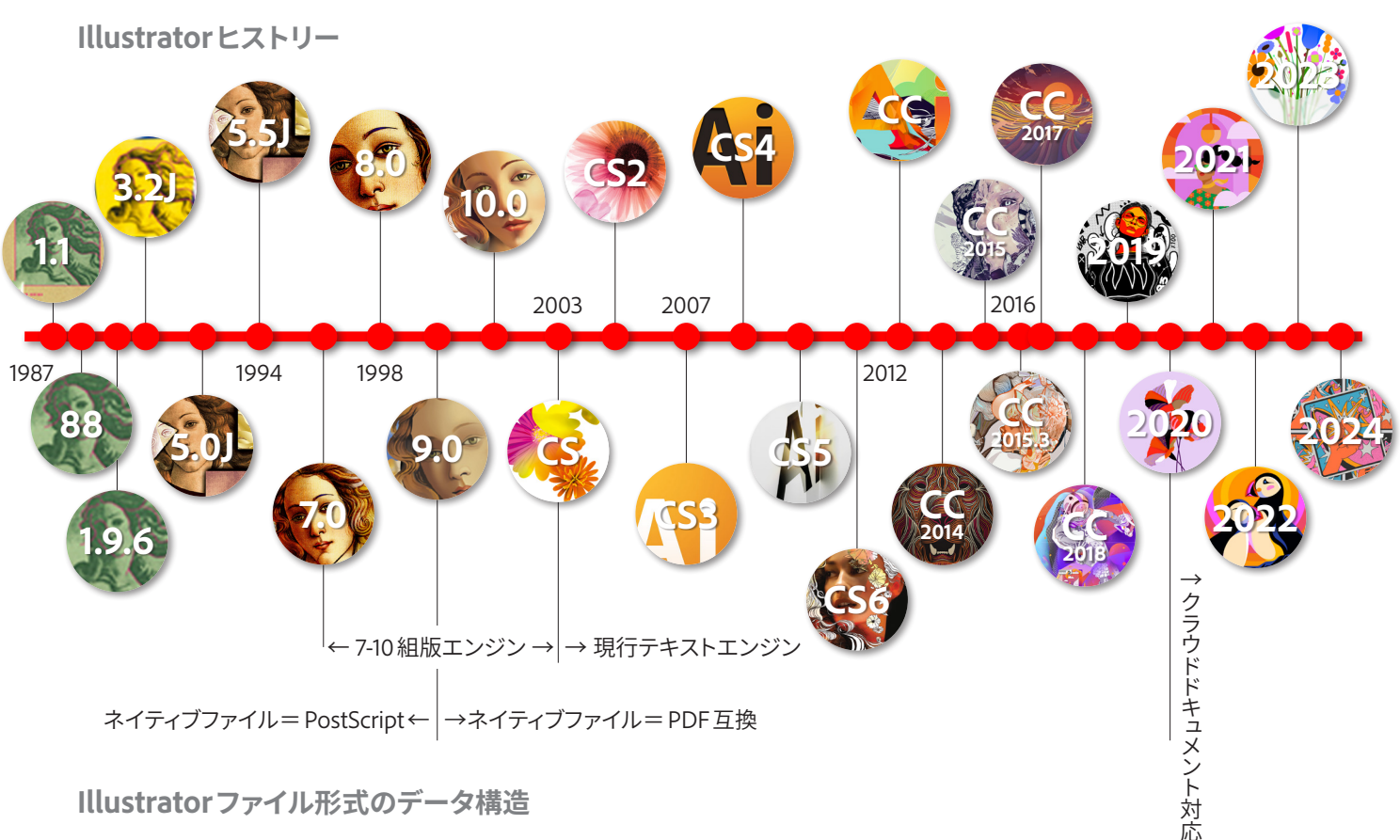

**Illustratorファイル形式のデータ構造**

**Illustrator 9.0以降、ネイティブファイルはPDF形式で記述されています。**

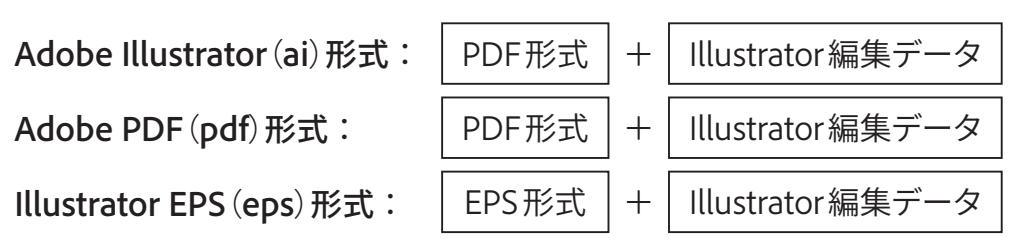

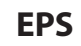

**EPS AI / PDF**

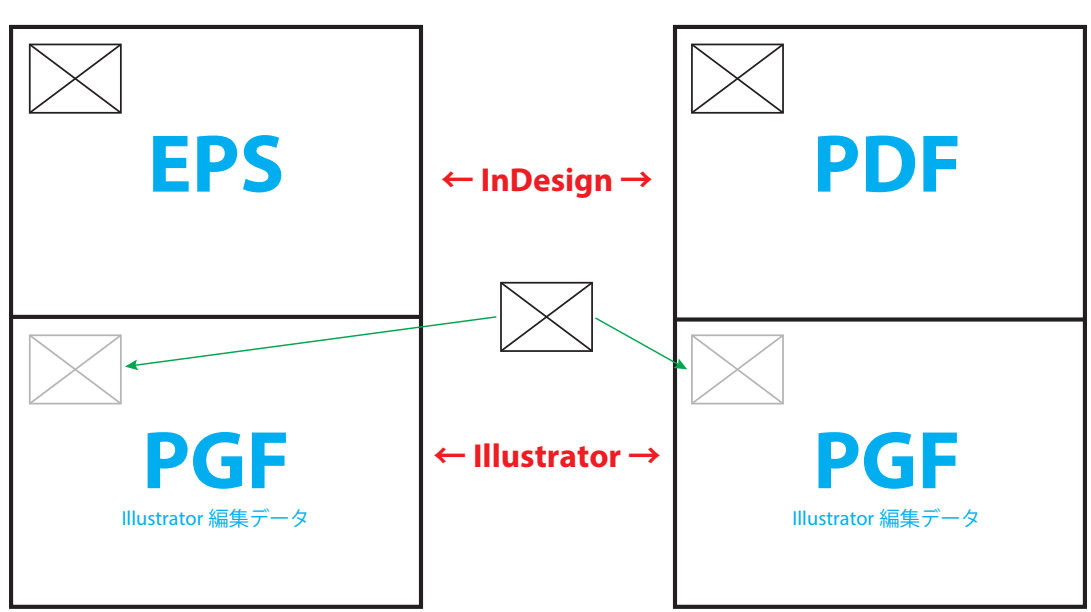

## **Illustratorドキュメントの互換バージョンについて**

**Illustratorのバージョンについて**

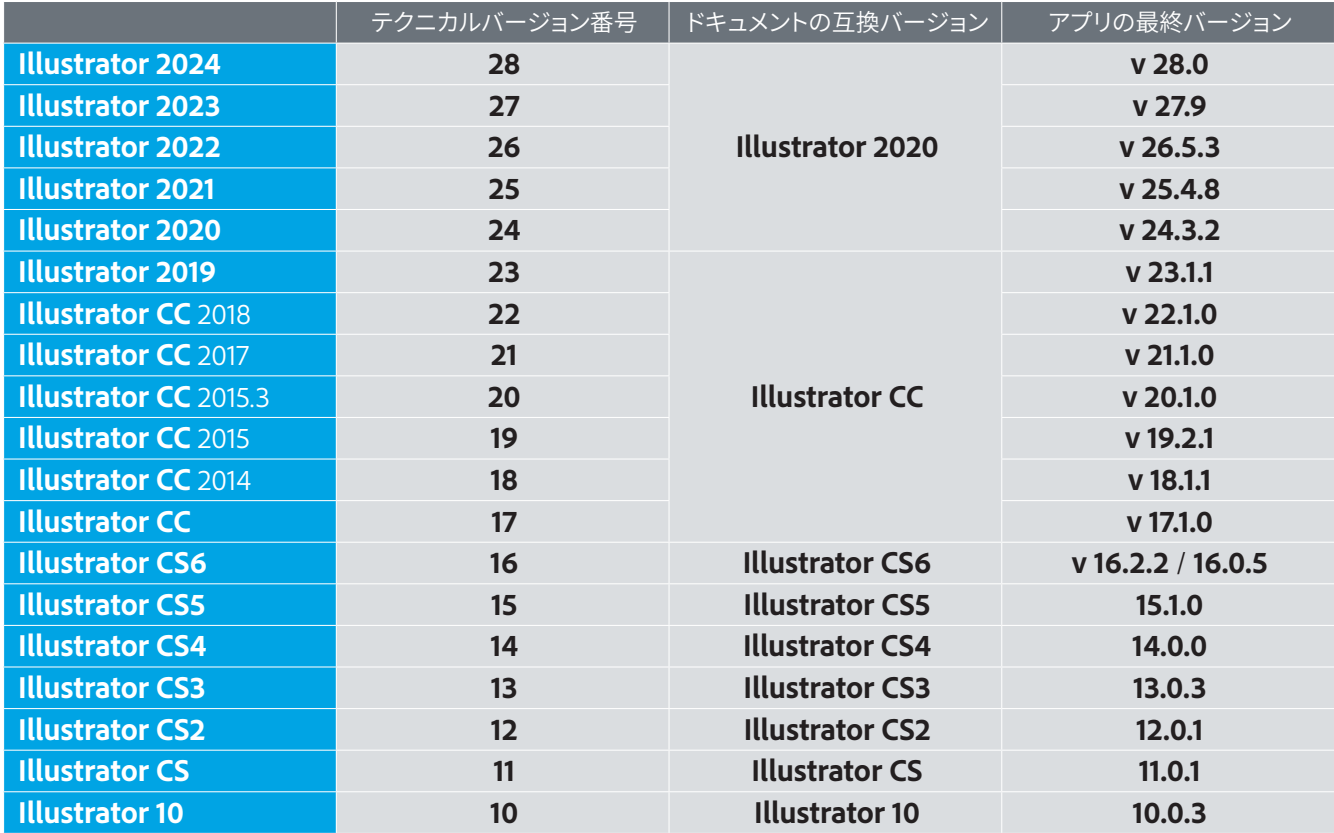

**保存形式について**

### **最新バージョンでは、Illustrator 2020互換形式で保存されます。**

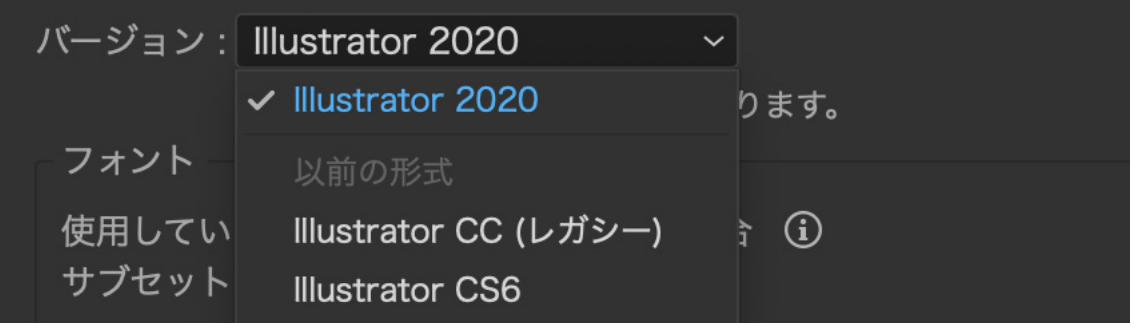

・PDF互換部分は、PDF1.7で記述されます。

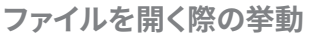

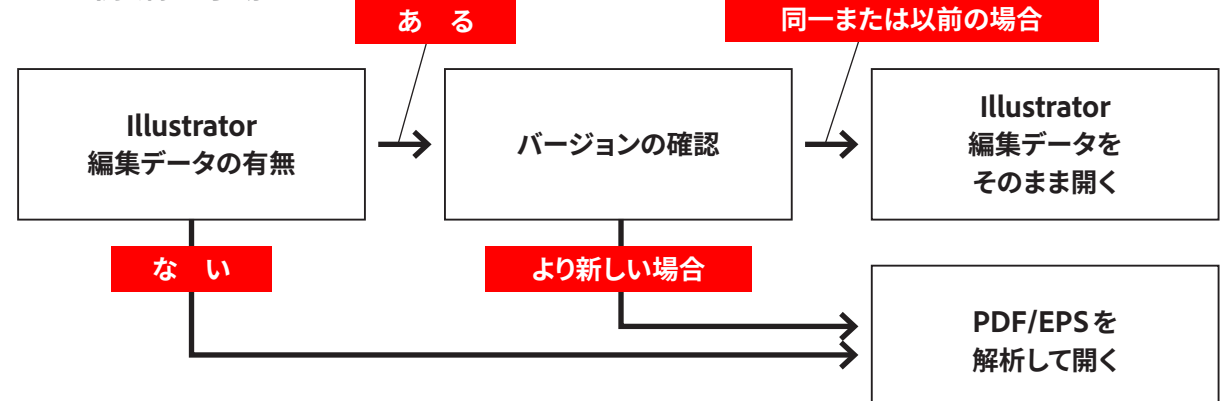

### **Illustratorドキュメントの互換バージョンについて**

**互換バージョンに関する懸念**

**Illustratorで作成されたドキュメントは、常に最新版のIllustratorで編集することが強く推奨 されます。 以前のバージョンのIllustratorで開いたり編集した場合、一部機能の互換性が確 保されません。**

**2023 年現在、Illustrator の開発において、Creative Cloudというサブスクリプション提供 への移行による環境へ変化に応じて、アジャイル開発の推進、クラウド環境への最適化が優 先されています。ドキュメントの互換性に対する認識は、「バージョン」識別機能が搭載された 当初のポリシーを失っていると認識せざるを得ない状況です。**

**開発途中のベータ機能の製品実装、ドットリリースでの新しいデータ構造を持つ(以前のバー ジョンでは編集不能な)新機能搭載などは、アジャイル開発の表れであり、今後テキストエン ジンの更新も同様に計画されています。**

**互換バージョンの更新なく、テキストエンジンが変更される予定のため、バージョンの異なる Illustrator間でファイルを開く際、組版等体裁が変更される可能性があります。これにより、 バージョンの異なるIllustrator間でデータ交換を行う作業には大きなリスクや負荷がかかる ことが予想されます。警告表示が出ることにより事前に認識が可能の予定ですが、特に在版 データや印刷データの入稿用としてIllustratorドキュメントを取り扱う場合には、細心の注意 が必要です。**

**印刷入稿用データに関して、データ交換の安定性をはかる観点で、環境に依存せず出力の安 定を図ることが可能なPDF入稿、PDFデータ交換への切り替え検討を強く推奨します。**

**アプリケーションのインストールに関して、個人版およびCreative Cloudデスクトップでは、 最新版と1世代前のバージョンのみが入手可能です。法人プランの場合、Admin Console を通してパッケージインストーラーをあらかじめ作成しておくことで、それ以外のバージョンの 入手をある程度まで保全することは可能ですのでご検討ください。**

### **Illustrator 2020互換ドキュメントの取り扱い注意点**

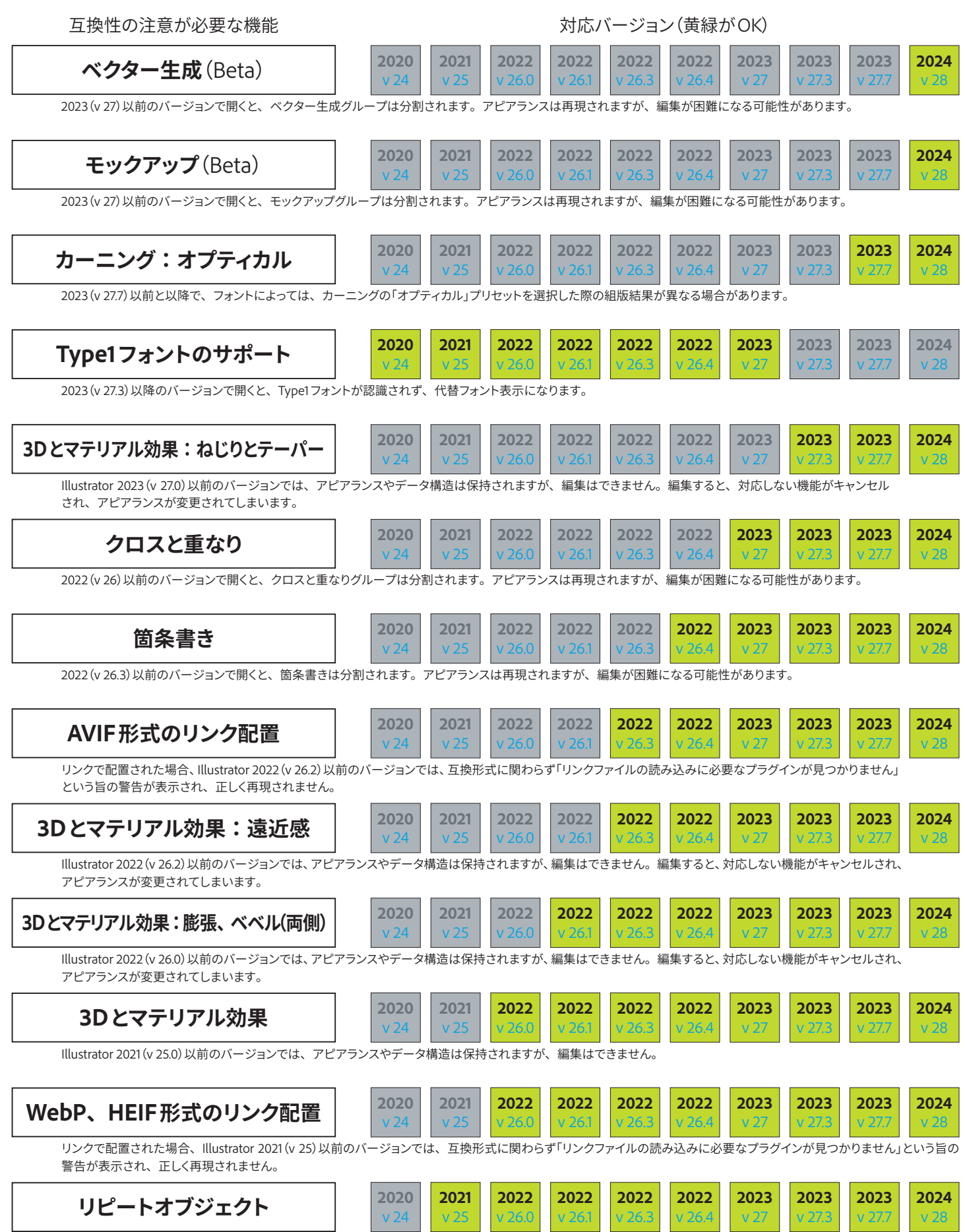

Illustrator 2020(v 24)でドキュメントを開くと、アートワークは分割されますのでご注意ください。

### **Illustrator 2020互換ドキュメントに関わる新機能**

**ベクター生成(Beta)**

#### **Illustrator 2024(v 28)では、テキストからベクター生成が利用できるようになりました。**

Illustrator 2023(v 27)以前のバージョンでは、アピアランスは保持されますが、編集はできません。

#### **モックアップ(Beta)**

#### **Illustrator 2024(v 28)では、モックアップ機能が利用できるようになりました。**

Illustrator 2023(v 27)以前のバージョンでは、アピアランスは保持されますが、編集はできません。

#### **クロスと重なり**

#### **Illustrator 2023(v 27)では、クロスと重なりコマンドが利用できるようになりました。**

Illustrator 2022(v 26)以前のバージョンでは、アピアランスは保持されますが、編集はできません。 以前のバージョンの互換形式で保存した場合、クロスと重なりが適用されているアートワークは分割されます。

#### **箇条書き**

#### **Illustrator 2022(v 26.4)では、書式で箇条書き機能が利用できるようになりました。**

Illustrator 2022(v 26.3)以前のバージョンでドキュメントを開くと、テキストは分割されますのでご注意くださ い。アピアランスは保持されますが、編集は困難になります。

箇条書き機能を利用した場合、必ずIllustrator 2022(v 26.4)以降のバージョンでドキュメントを開いてください。

#### **3Dとマテリアル効果:遠近感**

#### **Illustrator 2022(v 26.3)では、3Dとマテリアル効果で遠近感のプロパティが利用でき るようになりました。**

Illustrator 2022(v 26.2)以前のバージョンでは、アピアランスやデータ構造は保持されますが、編集はでき ません。編集すると、対応しない機能がキャンセルされ、アピアランスが変更されます。オブジェクトを分 割せずに保存した場合、Illustrator 2022(v 26.3)以降のバージョンでは、編集を継続できます。

**3Dとマテリアル効果:遠近感**

#### **Illustrator 2022(v 26.3)では、3Dとマテリアル効果で遠近感のプロパティが利用でき るようになりました。**

Illustrator 2022(v 26.2)以前のバージョンでは、アピアランスやデータ構造は保持されますが、編集はでき ません。編集すると、対応しない機能がキャンセルされ、アピアランスが変更されます。オブジェクトを分 割せずに保存した場合、Illustrator 2022(v 26.3)以降のバージョンでは、編集を継続できます。

**3Dとマテリアル効果:膨張、ベベルの両側設定追加**

#### **Illustrator 2022(v 26.1)では、3Dとマテリアル効果の膨張、ベベルで両側のプロパテ ィが利用できるようになりました。**

Illustrator 2022(v 26.0)以前のバージョンでは、アピアランスやデータ構造は保持されますが、編集はでき ません。編集すると、対応しない機能がキャンセルされ、アピアランスが変更されます。オブジェクトを分 割せずに保存した場合、Illustrator 2022(v 26.1)以降のバージョンでは、編集を継続できます。

#### **3Dとマテリアル効果**

#### **Illustrator 2022(v 26)では、3D 効果が刷新され、Substanceマテリアルが利用でき るようになりました。**

Illustrator 2021(v 25)/2020(v 24)では、アピアランスやデータ構造は保持されますが、編集はできません。 以前のバージョンの互換形式で保存した場合、3D効果が適用されているアートワークは分割されます。 従来の3D効果は「3D(クラシック)」として保持されており、互換性の影響はありません。

### **Illustrator 2020互換ドキュメントに関わる新機能**

**リピートオブジェクト:リピートグリッド、リピートラジアル、リピートミラー**

### **Illustrator 2021(v 25.1以降)では、リピートグリッド、リピートラジアル、リピートミラ**

一の3種類のリビートオフジェクトの作成・編集か可能です。 <u>Illustrator 2022(v 26)で開いた場合</u> 以前のバージョンの互換形式で保存した場合、リピートオブジェクトが適 用されているアートワークは分割されます。

Illustrator 2020(v 24)は、リピートオブジェクトに未対応です。 リピートオブジェクトを利用したクラウドドキュメントをIllustrator 2020 (v 24)で開いた場合、正しく表示されない場合があります。また、 Illustrator 2020互換形式ドキュメントにリピートオブジェクトが存在する 場合、Illustrator 2020(v 24)でドキュメントを開くと、アートワークは分 割されますのでご注意ください。

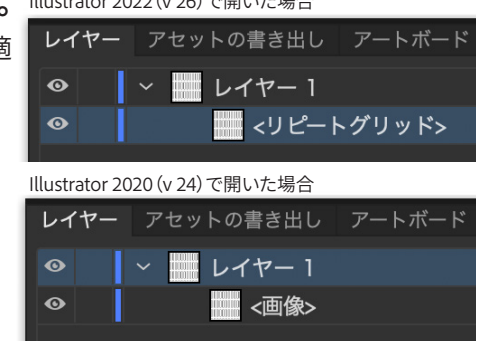

**テキストの垂直方向揃え**

**テキストフレーム内でテキストの垂直方向の配置を上揃え、下揃え、中央揃え、または 均等配置で整列することができます。**

エリア内文字オプションでテキストフレームの「外枠からの間隔」の値を追加すると、最初と最後のベースラ インの位置が変更されます。

以前のバージョンの互換形式で保存した場合、テキストは分割されます。

**大きなカンバスサイズ**

#### **Illustrator 2020互換バージョンでは、大きなカンバスサイズが利用できます。**

大きなカンバスでは、サイズの大きい複数のアートボードを作成できます。カンバスの領域は2,270 x 2,270 インチまで広げることができ、デフォルトのカンバスよりも100倍大きい作業スペースを利用できます。 バージョン24より以前のIllustratorで、大きなカンバス上に作成したアートワークを保存または書き出すと、 デフォルトのカンバスサイズに収まるように、アートボードやアートワークが10倍小さく変換されます。また、 一部の編集機能が無効になり、テキストレイアウトが変更される場合があります。

#### **字高の表示**

#### **フォントの高さオプションでフォントサイズの基準を変更できます。**

「仮想ボディ」「キャップハイト」「xハイト」「平均字面」から選択可能です。 以前のバージョンの互換形式で保存すると、サイズ表示は「仮想ボディ」の高さの値で表示されます。テキス トオブジェクトの大きさそのものは変更されません。

**AVIF形式画像の配置**

#### **Illustrator 2022(v 26.3)では、AVIF形式画像を配置できるようになりました。**

画像が埋め込まれた場合、ほとんどの場合で互換性の影響はありません。

リンクで配置された場合、Illustrator 2022(v 26.2)以前のバージョンでは、互換形式に関わらず「リンクファ イルの読み込みに必要なプラグインが見つかりません」という旨の警告が表示され、正しく再現されません。

**HEIF、WebP形式画像の配置**

#### **Illustrator 2022(v 26)では、HEIFおよびWebP形式画像を配置できるようになりました。**

画像が埋め込まれた場合、ほとんどの場合で互換性の影響はありません。

リンクで配置された場合、Illustrator 2021(v 25)以前のバージョンでは、互換形式に関わらず「リンクファイ ルの読み込みに必要なプラグインが見つかりません」という旨の警告が表示され、正しく再現されません。

### **Illustrator CC**(**レガシー**)**互換ドキュメントの取り扱い注意点**

**互換性に関する注意点**

**Illustrator 2019**(**v 23**)**で作成されたドキュメントは、必ずIllustrator 2019以降で編集して ください。 Illustrator CC 2018**(**v 22**)**以前のバージョンで開いた場合、一部機能の互換性 が保証されません。**

互換性の注意が必要な機能 インファン インディー・ジョン(黄緑がOK)

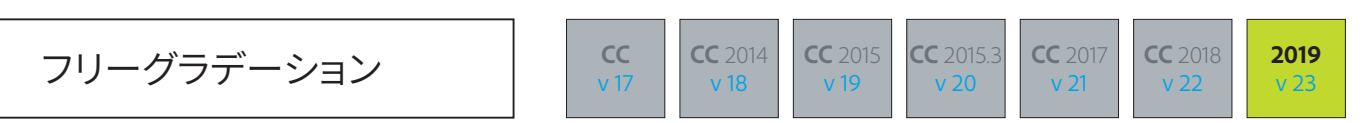

CC 2018(v 22)以前のバージョンで開くと、フリーグラデーションは分割されます。アピアランスは再現されますが、 編集ができなくなります。

バリアブルフォント / カラーフォント

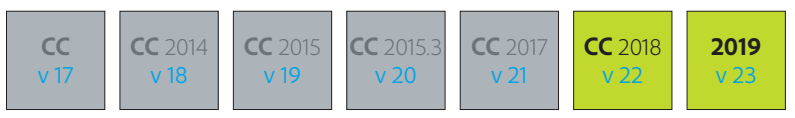

CC 2017(v 21)以前のバージョンで開くと、バリアブルフォントは環境にないフォントと認識され、正しく表示されません。 カラーフォントも文字化けし、正しく表示されません。

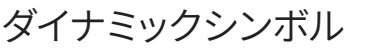

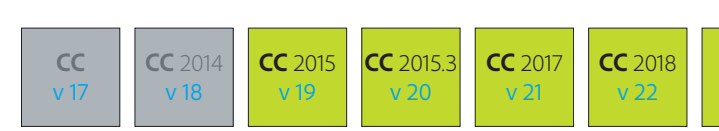

CC 2014(v 18)で開くと、アピアランスが正しく再現されない可能性があります。CC 2015(v 19)で開くと、ダイナミック シンボルとしての編集はできませんが、アピアランスは正しく再現されます。CC(v 17)では分割されます。

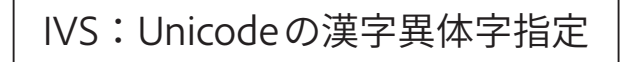

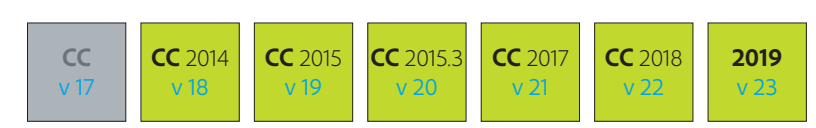

CC (v 17)以前のバージョンで開くと、異体字指定が解除されて代表字形に置きかわり、文字化けします。

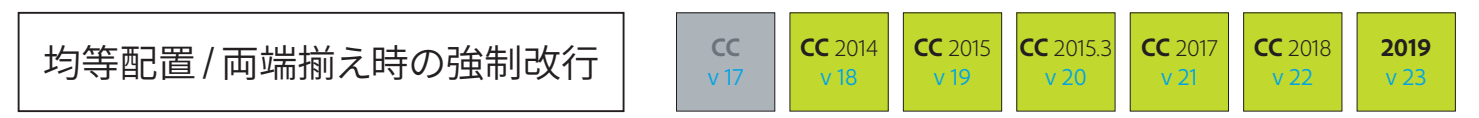

CC (v 17)以前のバージョンで開き、編集すると、強制改行を行なっている行の組版結果が異なる場合があります。

組版機能に関する既知の問題

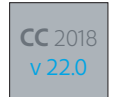

**2019** v 23

該当バージョンには、組版機能に不具合があります。必ずアップデートを適用するか、新しいバージョンをご利用ください。 詳細は下記技術文書をご参照ください。

日本語 テキストのレイアウトに関する問題のトラブルシューティング <https://helpx.adobe.com/jp/illustrator/kb/troubleshoot-text-layout-issues.html>

解決済みの問題 <https://helpx.adobe.com/jp/illustrator/kb/fixed-issues.html>

### **PostScript Type1フォントのサポート終了**

**PostScript Type1フォントのサポート終了**

**Illustrator v27.3以降、PostScript Type1フォントはサポートが終了し、認識されなくなりま した。既存のドキュメントに使用されている場合、「環境にないフォント」扱いになり、正しく 再現できなくなります。**

**PostScript Type1フォントが使用されているドキュメントがある場合には、あらかじめ OpenTypeなどサポートされるフォント形式に置き換えるなどの対処をおすすめします。**

**PDF 形式などにフォントが埋め込まれている場合には、引き続きそのまま再現することがで きます。Acrobatで開いたり、InDesignやIllustrator に配置画像として使用する場合は、 特に変更がありません。**

**なお、フォントによっては、フォント形式の変更に伴い仕様が変更されているものもあります。 詳しくは開発元のフォントメーカーにお問い合わせください。**

**ドキュメントを開く前に、ドキュメントに使用されているフォントの一覧を確認したい場合、少 なくともCS2以降で作成されたものであれば、ドキュメントのメタデータを参照することで使 用フォントの一覧を確認できます。Adobe Bridgeのメタデータパネルでは、フォント形式の 確認まではできませんが、メタデータそのものにはフォント形式の記載がされています。 詳細を確認したい場合、Adobe Bridgeのファイルメニュー>ファイル情報> Rawデータで <xmpTPg:Fonts>タグ以下を参照してください。**

**<stFnt:fontType>Type 1</stFnt:fontType>というタグが 記 述された もの があ れ ば、 PostScript Type1フォントが使用されています。**

**詳しくは下記をご参照ください。**

**PostScript Type 1 フォントのサポート終了**

**<https://helpx.adobe.com/jp/fonts/kb/postscript-type-1-fonts-end-of-support.html>**

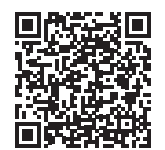

※【改訂】 以前の記述では、CIDフォントを含むとしていましたが、CIDフォントは当面認識可能です。

### **そのほかの注意点**

**Pantoneカラーブックのライセンス変更**

**Pantoneのライセンスモデル変更に伴い、以前のバージョンのIllustrator に付属していた Pantoneカラーブックは提供されなくなりました。 Pantoneカラーをご使用のお客様は、PantoneライセンスをAdobe ExchangeのPantone Connectプラグイン経由で入手してください。 詳しくは、下記をご参照ください。**

**Pantoneカラーブック**

**<https://helpx.adobe.com/jp/illustrator/kb/pantone-color-books-illustrator.html>**

**テキスト書式のコピー&ペースト**

**最新版のIllustratorでは、IllustratorからInDesign、InDesignからIllustratorに、それぞ れテキストのスタイル(書式、属性)を保持しながらコピー&ペーストする機能が強化されて います。現時点では、テキストエンジンや実装の違いなどに起因する制約があります。特に 日本語組版の機能では、属性によっては機能的にはサポートされているはずなのに反映され なかったり、片方向のみ属性が反映されるなど、不安定な部分があります。**

**今後のアップデートでさらに相互運用性を高めていく予定です。詳細が分かり次第、解説し ていきます。**

## **クラウドドキュメント**

#### **クラウドドキュメントとして保存**

### **コンピュータにローカル保存する従来の方式に加えて、クラウドドキュメントとして保存 ができます。**

クリエイティブ作品をクラウドドキュメントとして保存し、Illustratorがインストールされているあらゆるデバイ スでアクセスできます。クラウドドキュメントでは、作業中にドキュメントがクラウドに自動保存され、ドキュ メントのバージョン(保存履歴)が追跡されるため、必要に応じて、Illustratorのバージョン履歴パネルを使 用して元に戻す(ロールバックする)ことができます。

#### **できること**

- ・複数のデバイスなどからドキュメントにアクセスできます。
- ・クラウドに自動的に保存されます。
- ・クラウドドキュメントは、ローカルドキュメントよりも高速に保存できます。
- ・共同作業が可能です。
- ・バージョン(保存履歴)の管理ができます。

#### **できないこと**

- ・保存オプションを設定できません。互換バージョンの概念はありません。
- ・保存先を指定できません。
- ・ローカルドキュメントとして保存できません。AI形式への変更が必要です。
- ・ローカルファイルをリンク配置することはできません。

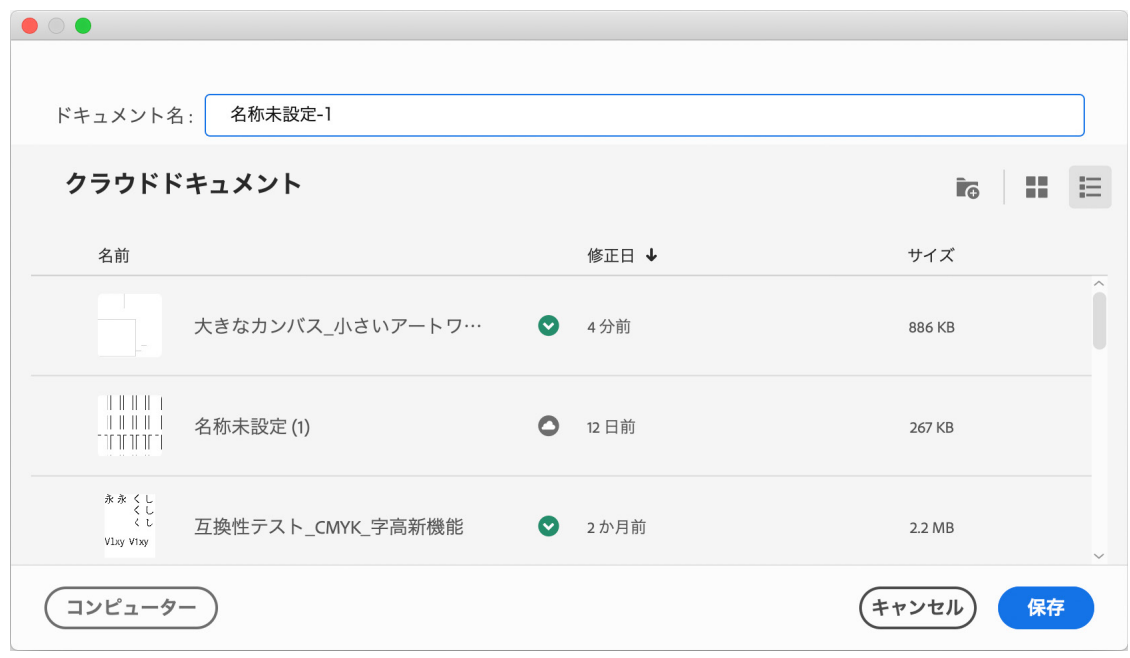

#### **AIC形式**

### **クラウドドキュメントはAIC形式で保存されます。Illustrator iPad版、Illustrator web 版は、クラウドドキュメント**(**AIC形式**)**がネイティブ形式になります。**

AIC形式は、クラウドサービスに最適化されています。対応する機能がIllustrator iPad版で一部異なること から、編集には部分的に注意が必要です。最新版での表示についてはほとんどの場合正しく再現しますが、 未実装の機能は表示のオン・オフのみが可能で、編集ができない場合があります。 今後、クラウドドキュメントを扱う場合、常に最新版のIllustratorでの利用が前提になることが予想されます。

### **Illustratorの互換性挙動**

**互換性ポリシー**

**保存時に最適化:保存オプションのバージョンで設定します。 以前のバージョンで ●サポートされている機能** → 編集可能 **●サポートされない機能**(**新機能**) **→ 外観保持、編集不可**

**組版上の互換性注意点**

**CS3**(**v 13**)**以降、組版に関しては非常に高い互換性が保たれています。 変更されている仕様=下記3点のみ注意が必要です。**

**● CC 2014 (v 18) 以降:均等配置 / 両端揃え時の強制改行 (Shift +リターンキー)** ※CC以前のバージョンでは、均等配置/両端揃えになりません。

CC以前→CC 2014以降で開いた場合 CC 2014以降→CC以前で開いた場合

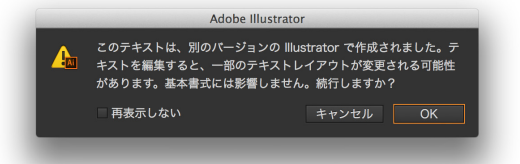

**●CC 2014**(**v 18**)**以降:異体字セレクタ**(**IVS**)**に対応** 

**●CS5**(**v 15**)**以降:パス上テキストの間隔**「**自動**」**設定の追加** ※間隔=「0」(自動以外)にすれば下位の互換性も保持されます。

**異体字セレクタと字形パネル**

**●異体字セレクタ**(**IVS**)**の場合、以前のバージョンでは代表字で表示されます。** 

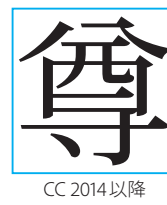

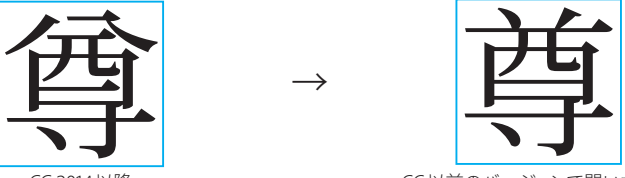

CC以前のバージョンで開いた場合

**●字形パネル**(**CID**)**で切り替えた場合、互換性に影響はありません。**

 $\rightarrow$ 

 $\rightarrow$ 

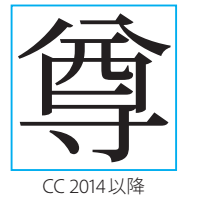

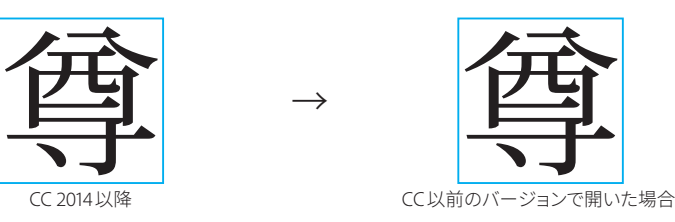

**新しいフォント形式のサポート:可 変フォント、カラーフォントバリアブル**

**Illustrator CC 2018**(**v 22**)**よりサポートされます。 CC 2017**(**v 21**)**以前では不明なフォント**(**環境に無いフォント**)**として扱われます。**

### **Illustratorの互換性挙動**

**フリーグラデーション**

**フリーグラデーションを適用したアートワークは、必ずIllustrator最新版で編集してくだ さい。CC 2018**(**v 22**)**以前のバージョンで開くと、フリーグラデーションは分割されます。 アピアランスは再現されますが、編集ができなくなりますのでご留意ください。**

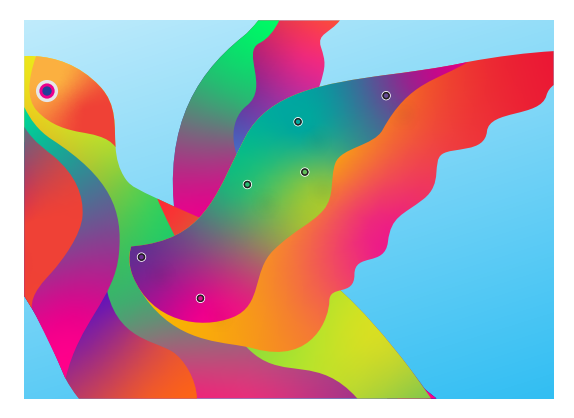

Illustrator CC最新版では、パスやシェイプに適用された フリーグラデーションを編集できます。

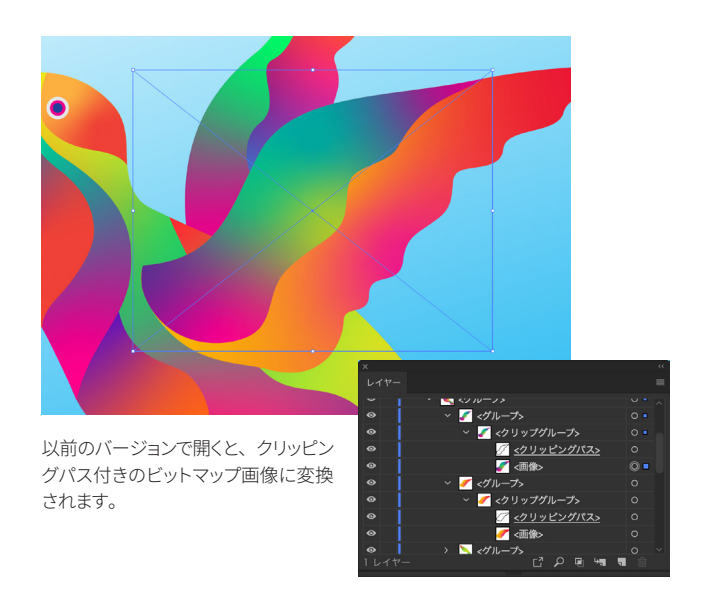

**ダイナミックシンボル**

**一部互換性の問題が生じます。Illustrator CC 2015**(**v 19**)**以降で処理するか、CS6互換 形式で保存するなどの対処が必要になります。**

Illustrator CC **2015.2**以降で作成したアートワークの再現性

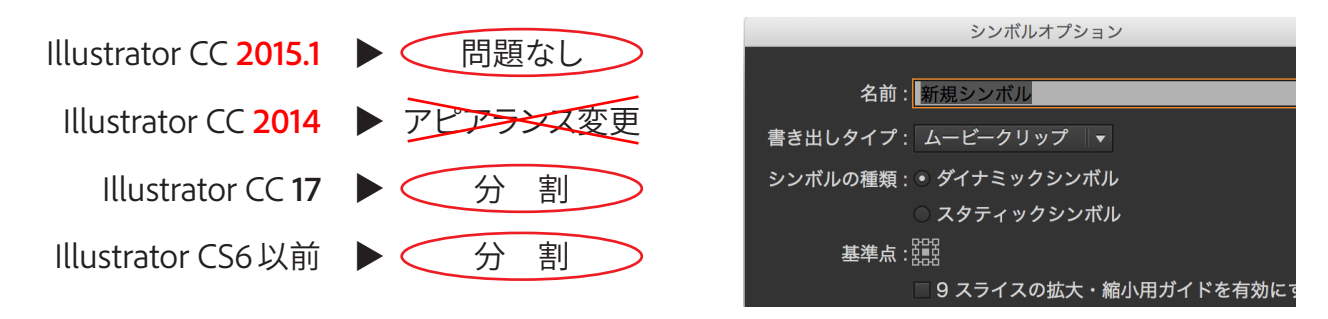

**シェイプ(長方形、楕円、多角形、線)**

**互換性の懸念はありません。以前のバージョンでは、通常のパスとして処理されます。 シェイプとしての特性が保持されている場合、最新版で再編集が可能です。**

**パペットワープ**

**互換性の懸念はありません。以前のバージョンでは、通常のグループとして処理されます。 パペットワープグループが保持されている場合、最新版で再編集が可能です。**

### Illustrator 10 以前のバージョンとのテキスト互換性:相違一覧

#### **バージョン間の主な日本語組版処理の相違一覧表**

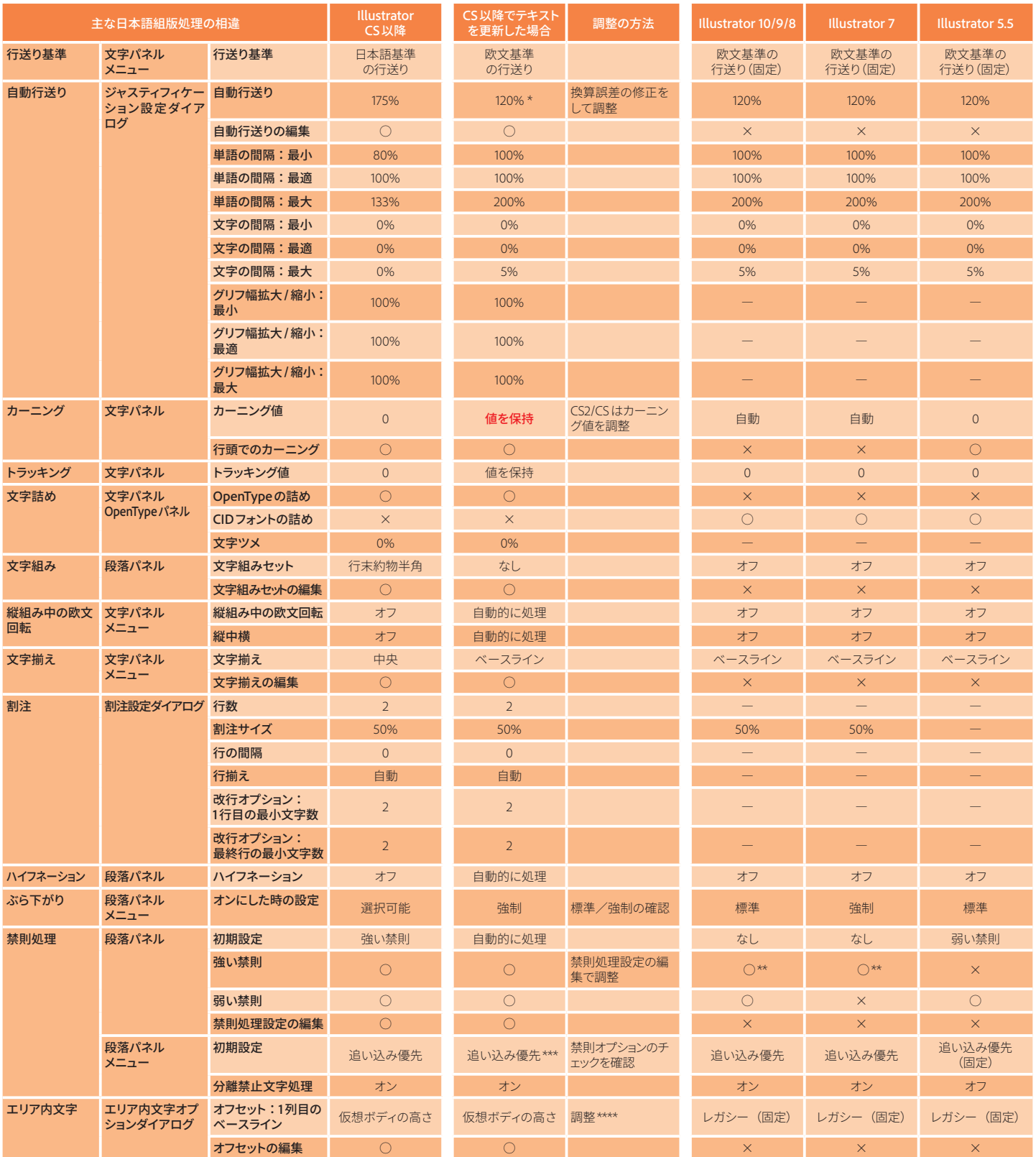

\* 換算誤差によって値が異なる場合があります。 \*\* 対象文字に♯〒§℃℉@%‰ \$ ¢ £ ¥ は含まれません。

\*\*\* 書類の設定に関わらず「追い込み優先」になります。

\*\*\*\* 10.0以前のバージョンのIllustratorでは、1行目のベースラインは行送り値によって決定されていますが、Illustrator CS以降は文字サイズによって決定されるため、ずれてしまう場合があります。 この場合、テキストエリアの座標値を調整してください。

### Illustrator 10以前で作成したドキュメントを開く際

**Illustrator 10以前のテキスト互換性の問題点**

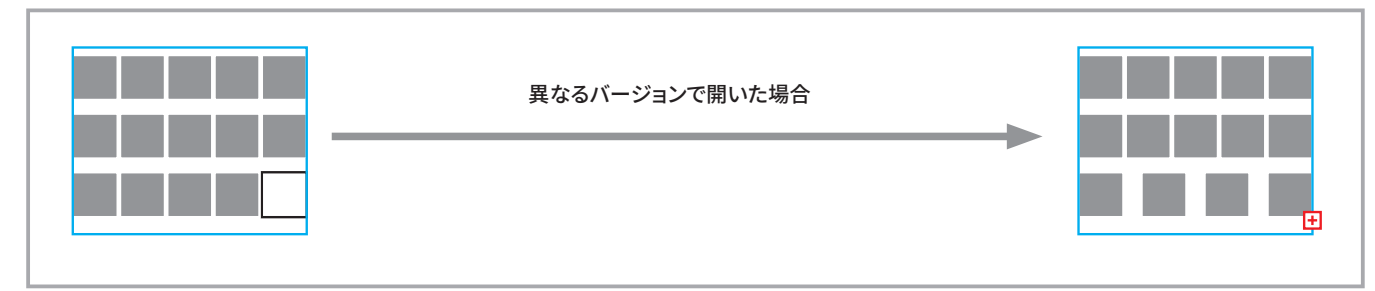

#### **●組版体裁が自動的に更新されてしまう**

**●どこが変更されたのかが把握しづらい**

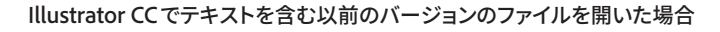

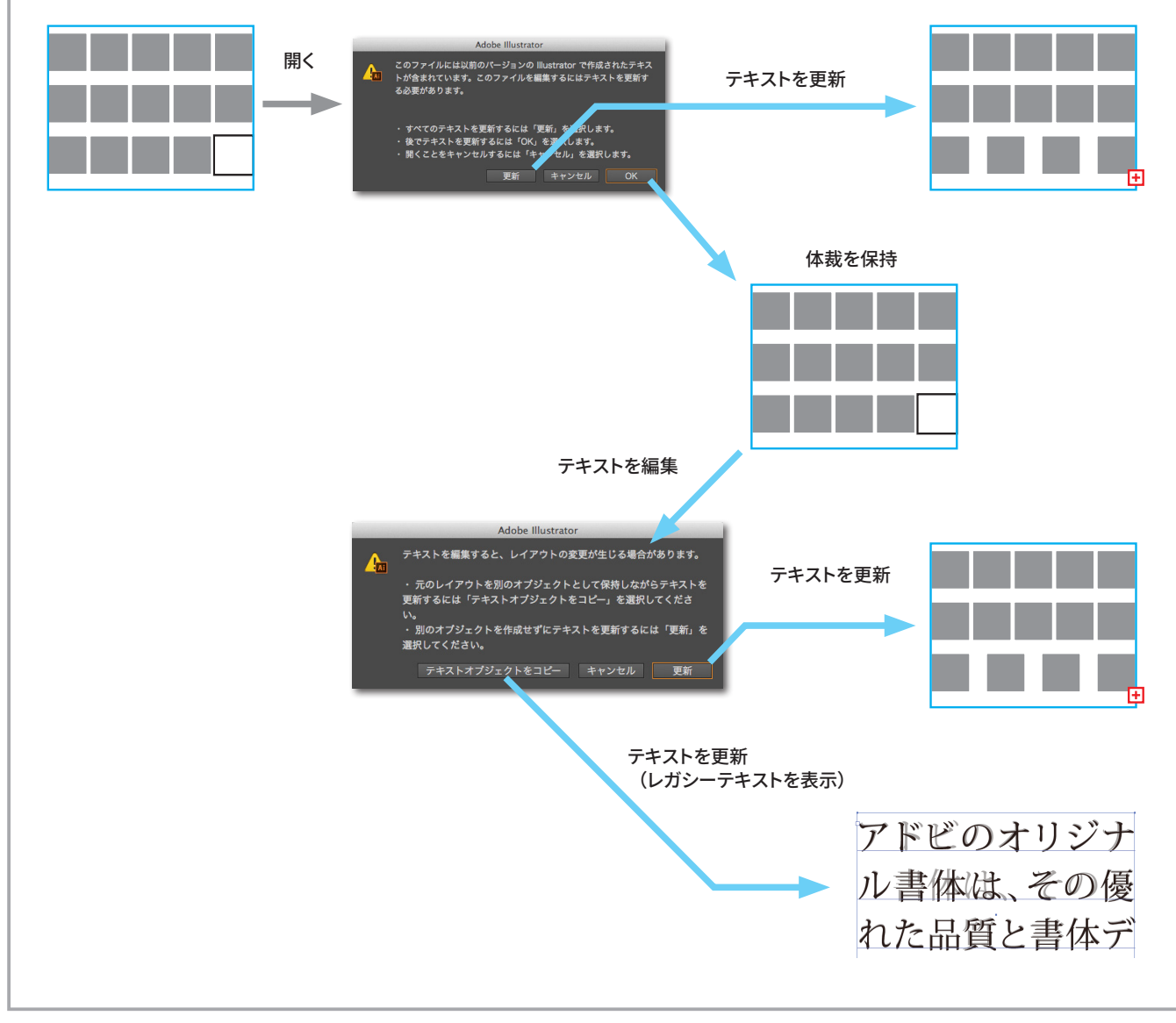

#### **●開く際/テキストを編集する際にダイアログで確認**

**●レガシーテキストを表示することで新旧の比較が容易**

### パネル設定の相違

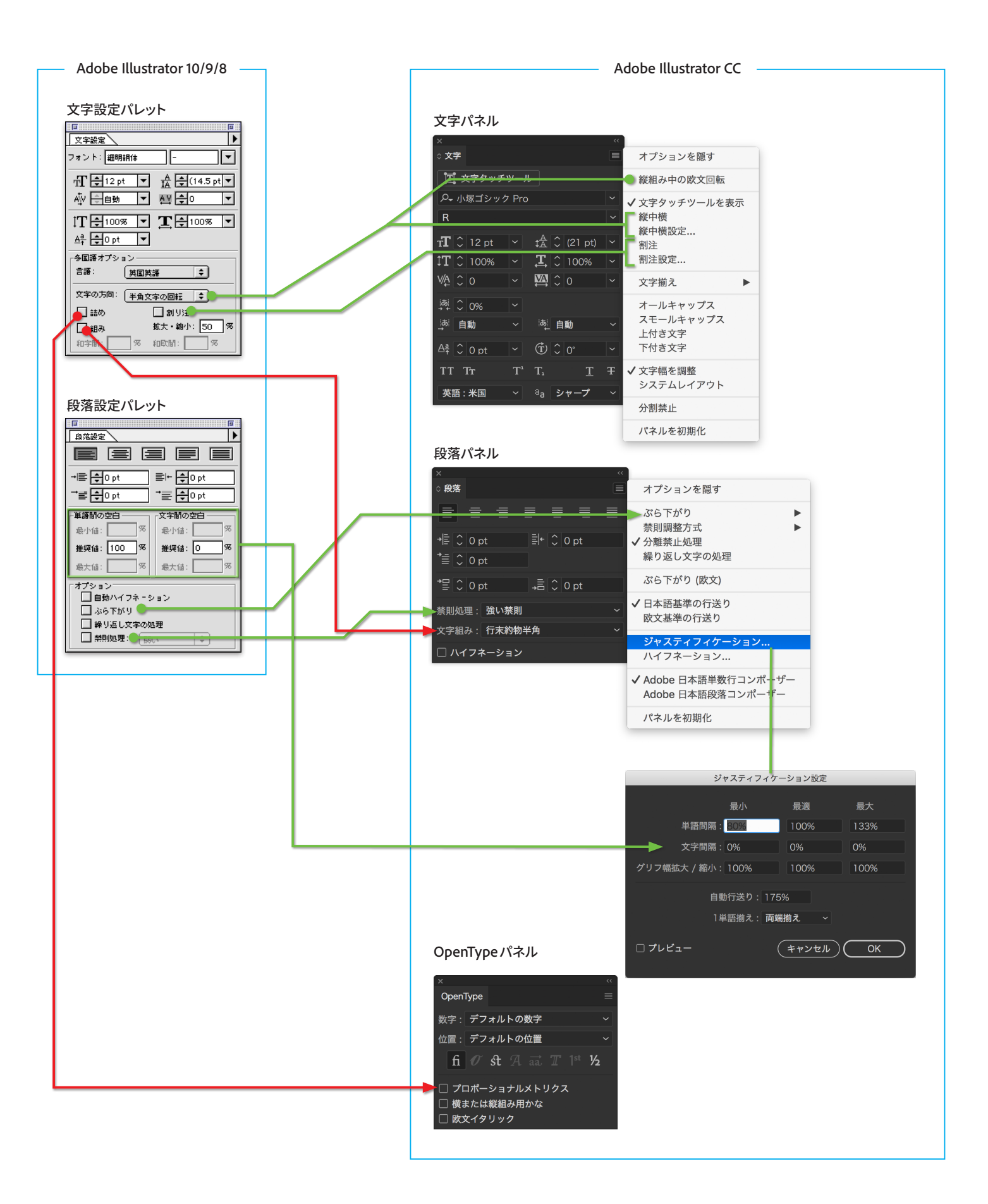

### タイポグラフィ機能:詰め/アキ処理

#### **詰めと文字アキ**

OpenType パネルの「プロポーショナルメトリクス」をチェックすることで、OpenTypeフォントの詰め情報 (プロポーショナルメトリクス)が利用できます。文字パ ネルでカーニングを「メトリクス(自動)」にした場合には、プロポーショナルメトリクスに加えて、主に欧文フォントなどに搭載されているペアカーニングが適用 されます。文字パネルのカーニングを「メトリクス(自動)」にすることでもOpenTypeフォントの詰めは行えますが、手動カーニングを適用した場合、挿入ポイン トの両側の文字詰めが解除されます。

Illustrator CS以降では、OCFフォントやCIDフォントの詰め情報は利用できません。

「**文字ツメ**」機能を利用すると、文字間のアキ量(サイドベアリング)を調整して文字を詰めることができます。カーニングなどと併用できますので、おすすめです。

#### **Illustrator CCで実現できる詰め組み例**

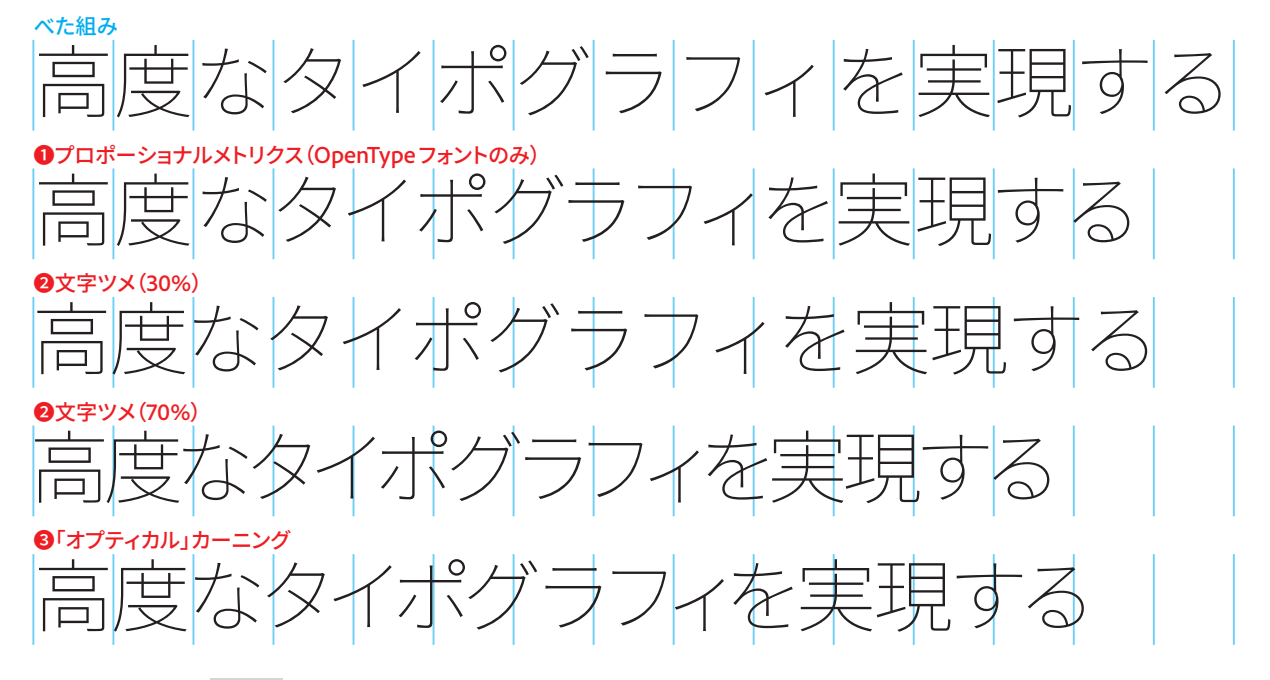

**文字ツメの仕組み** 满

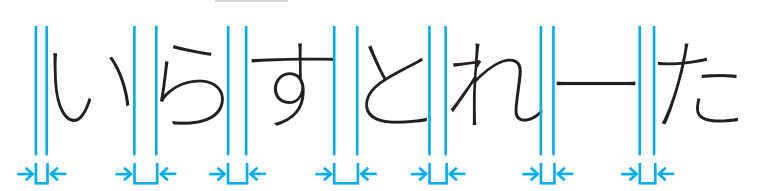

**文字間のアキ量(サイドベアリング)を調整**

#### **オプティカルカーニングとメトリクスカーニング**

「オプティカル」カーニングでは、隣り合った文字間のアキを文字の形に基づいて調整す ることができます。詰め情報がフォントに含まれていない場合や1 行内に異なるフォント やフォントサイズを使用している場合には、「オプティカル」カーニングを使用してカーニ ングを調整します。「オプティカル」カーニングは、Illustrator の機能であり、フォントの 持っている機能ではありません。「オプティカル」カーニングは主に欧文フォントを使用し ている場合に動作します。日本語フォントでは正しく動作しない可能性があります。 「メトリクス(自動)」カーニングでは、フォントが持っているプロポーショナルメトリクスと ペアカーニングが適用されます。フォントにプロポーショナルメトリクスやペアカーニン グがない場合には変化しません。

※プロポーショナルメトリクスはOpenTypeフォントに搭載される詰め情報です。ペアカ ーニングは主に欧文フォントや一部の和文フォントに搭載されています。アドビの和文フ ォント(小塚明朝、小塚ゴシック)の仮名にはペアカーニングが搭載されています。

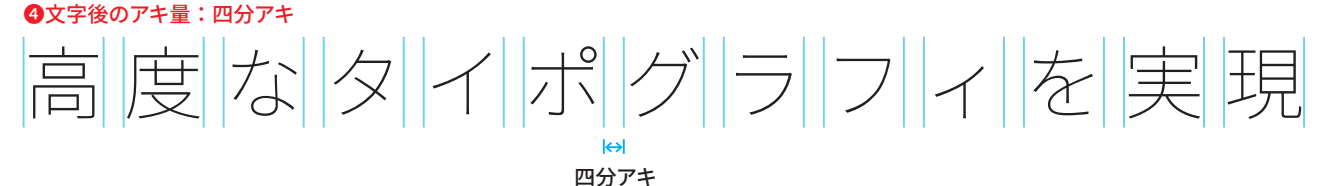

**アキ量を挿入の仕組み**

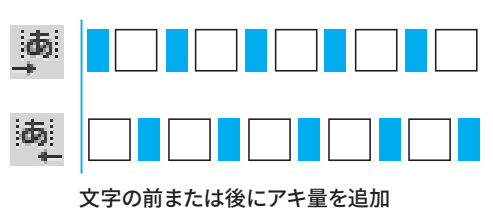

### タイポグラフィ機能:行送り/文字揃え

#### **行送りと文字揃え**

10.0以前のバージョンのIllustratorと挙動を合わせたい場合、「欧文基準の行送り」と「欧文ベースライン」を選択すれば、同じ動きになります。

#### **【行送りの基準について】**

10.0以前のバージョンのIllustratorでは、常にベースラインが基準で行送りが設定されていました。

これに対して、Illustrator CS以降のバージョンでは、行送りの基準を選択できるようになっており、初期設定では「日本語基準の行送り」が選択されています。 この場合、仮想ボディの上端が基準で行が送られますので、フォントサイズを変更した場合、下記のような挙動となります。これはJISの日本語行組版ルール に準拠した方法です。

10.0以前のバージョンのIllustratorと同様の挙動にしたい場合には、段落パネルのサブメニューで「欧文基準の行送り」に切り替えてお使いください。ベースラ インを基準にして行送りが設定されます。

#### **【行中の文字揃えの基準について】**

Illustrator CS以降、行中でフォントサイズが異なる場合に文字揃えの基準を調整することができるようになりました(Illustrator 10まではベースラインに基準が 固定されていました)。

10.0以前のバージョンのIllustratorと同様の挙動にしたい場合、文字パネルのサブメニューに「文字揃え」という項目がありますので、「欧文ベースライン」を選 択してください。

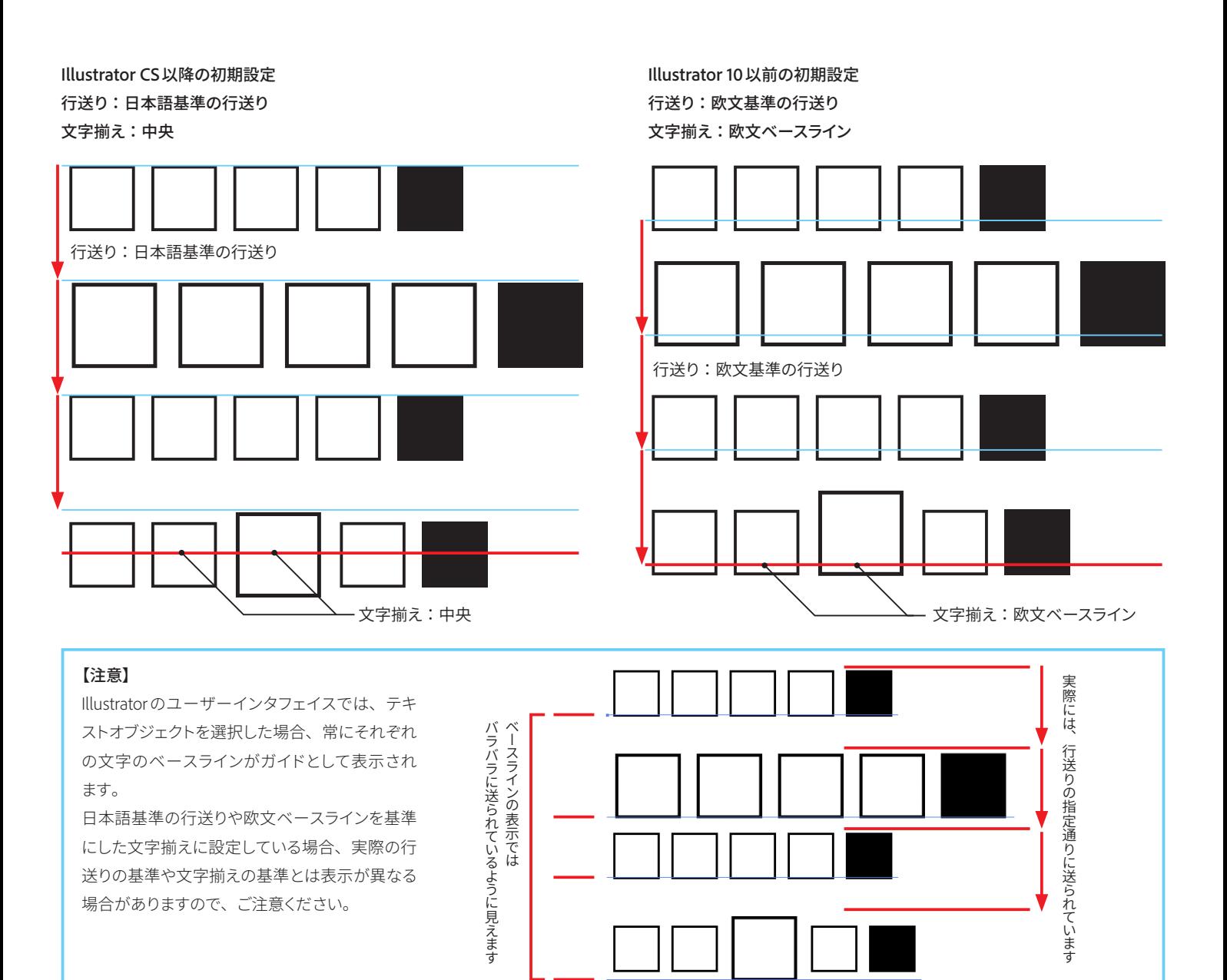

### タイポグラフィ機能に関するその他のFAQ

#### **タブの設定**

タブはタブパネルで設定をすることができます。 タブパネルを開くには、ウィンドウメニュー>文字>タブを選択します。 10.0 以前のバージョンのIllustratorでは、左揃えの場合のみタブが有効でしたが、 Illustrator CS以降では左揃え以外でもタブが有効になります。

#### **文字組みについて**

段落パネルの「文字組み」設定で行えます。

文字組みアキ量設定を編集することで、より細かい調整が可能になります。設定を 保存したり、外部ファイルに書き出すことができますので、ハウスルールを素早く適 用することが可能です。

#### **Adobe日本語単数行コンポーザーとAdobe日本語段落コンポーザー**

コンポーザーとは組版方式のことです。Adobe 日本語単数行コンポーザーは禁則 処理や行揃えの設定を1度に1行のテキストに対して適用するもので、10.0以前のバ ージョンのIllustratorが使用していた方法に近い処理を行います。

Illustrator CS以降のAdobe日本語段落コンポーザー(以下、段落コンポーザー)は、 より見た目が美しく均整がとれて読みやすいテキストを作ります。段落コンポーザー は、エリア内の全テキストを評価した上で、全体から見て最適と思われる改行位置 の組み合わせを決めます。段落コンポーザーでは、調整のために手動で改行を入 れることなく、精妙な文字組みを実現する機能を提供します。長文に最適です。 コンポーザーの切り換えは、段落設定パネルサブメニューから選択します。 グループで作業する場合には、校正作業の慣行上、単数行コンポーザーを適用し て作業することをおすすめします。

#### **CIDフォントの字体切り換え**

字形パネルを利用します。字形パネルの表示ポップアップメニューから「現在の選択 文字の異体字」を選択すると利用できる異体字が表示されます。字形パネルは書式 メニュー>字形を選択するか、ウィンドウメニュー>文字>字形を選択して表示で きます。

#### **【座標系の変更】**

Illustrator CS5 以降、原点および座標系が変更され ています。

新しい原点は、初期設定でアートボードの左上隅に 設定され、第四象限座標系(X は右方向に増分、Y は下方向に増分)が採用されています。

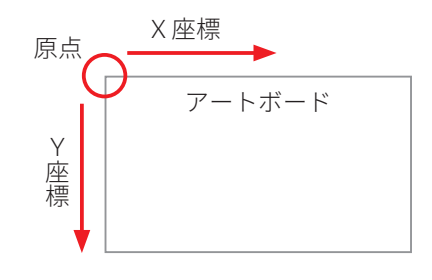

旧バージョンのIllustratorと同じ挙動にしたい場合、 環境設定ファイルを書き換えることで変更することが 可能です。

原点位置の変更(左下原点)、座標系の変更(正座標) をそれぞれ行うことができます。

#### **変更方法**

以下の操作を行います。 Illustrator を終了します。 以下の場所に保存されている環境設定ファイルを編集します。念のため、ファイルのバックアップを とって作業してください。

**Windows 7の場合** : **Adobe Illustrator 環境設定/AIPrefs** C:¥Users¥<ユーザ名>¥AppData¥Roaming¥Adobe¥<Adobe Illustrator 19 Settings>¥ja\_JP¥ <x64またはx86>¥Adobe Illustrator 環境設定 **macOSの場合**:**Adobe Illustrator 環境設定** <Macintosh HD>/ユーザ/<ユーザ名>/ライブラリ/Preferences/<Adobe Illustrator 19 Settings>/ ja\_JP/Adobe Illustrator 環境設定 ※ Mac OS X 10.7 以降、ユーザライブラリフォルダは初期設定で非表示状態になっています。フォル ダへ移動コマンドを利用してフォルダを表示してください。 環境設定ファイルをテキストエディターなどで開きます。 下記行の値をそれぞれ書き換えます。行末の「1」を「0」に書き換えて、ファイルを保存します。

/isRulerIn4thQuad **0**

/isRulerOriginTopLeft **0**

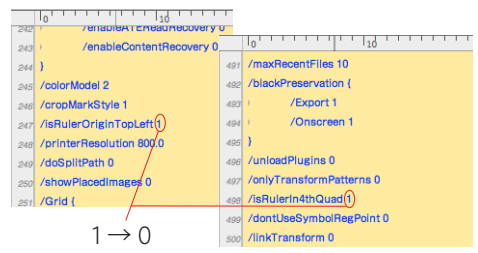

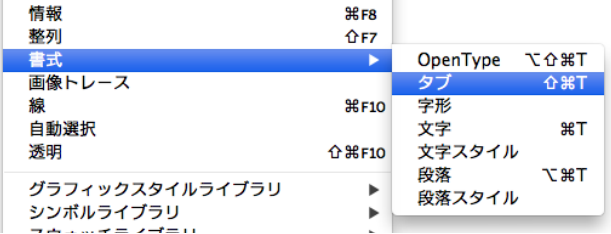

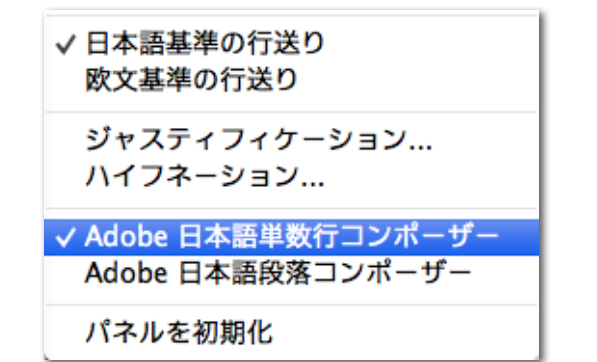

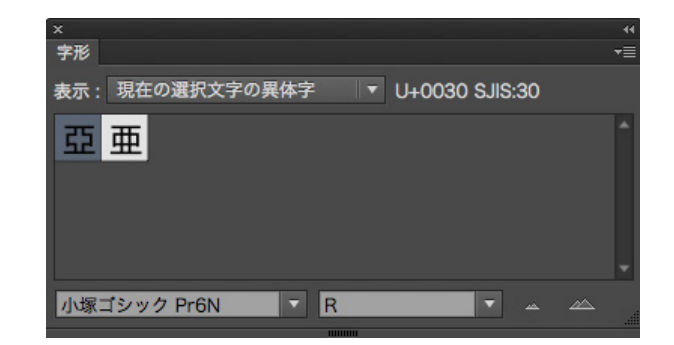

### タイポグラフィ機能:段落スタイルほか

#### **段落スタイルと文字スタイル**

段落スタイルや文字スタイルを使うことによって、フォントやサイズなどの 文字書式を他のテキストにも素早く簡単に設定できます。段落スタイルや 文字スタイルを使用しテキストのデザインを統一することで高い品質を維 持できます。また、複数の書式設定を1つのグループとして定義すること ができるため、作業時間を大幅に短縮できます。

#### **WYSIWYGのフォントメニュー**

Illustrator最新版のフォントメニューには、インストールしたフォントが各フ ォントフェイスのデザインで表示されるので、視覚的に確認しながら使い たいフォントを選択できます。いろいろなフォントを試してみる操作もより 高速で直接的になり、それぞれのフォントが使用するフォーマットも一目で わかります。必要に応じて、このオプションをオフにすることもできます。

#### **フォントの任意文字検索**

Illustrator 最新版では、より素早く目的のフォントを探すことができるよう になりました。コントロールパネルまたは文字パネル上のフォント表示欄 に探しているフォントの名称の一部を入力すると、入力内容に合わせてフ ォントが抽出されます。検索条件は、空白で区切って複数指定することも できます。

また、検索アイコンをクリックすると、検索方法を変更できます。「任意文 字検索」が初期設定です。「頭文字検索」は、従来の検索方法と同様、入 力したフォント名からはじまるフォントが選択されます。

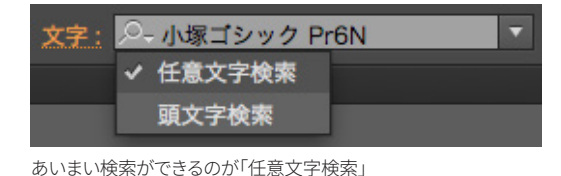

02うつくし明朝体 HGP明朝F HGS明朝E **HG明朝F** ヒラギノ明朝 Pro W3 ヒラギノ明朝 Pro W6 ヒラギノ明朝 ProN W3 ヒラギノ明朝 ProN W6 小塚明朝 Pr6N EL 小塚明朝 Pr6N L

只 明朝

例)『明朝』で検索した結果 たくさんのフォントコレクションの中からも目 的のフォントを見つけやすくなります

#### **ポイントテキスト、エリア内テキストの切り替え**

**エリア内文字の自動サイズ調整** 

バーセット)を回避することができます。

自動サイズ調整機能はフレームごとに設定できます。

Illustrator 最新版では、ポイントテキストまたはエリア内テキストを選択す ると、バウンディングボックスの右側にハンドルが表示されます。このハン ドルをダブルクリックすることで、ポイントテキストとエリア内テキストを変 換することができます。これまで再度入力をしたり、コピー & ペーストする ことで変換していた手間を省くことができます。

エリア内文字フレームの自動サイズ調整機能を利用することができるように なりました。自動サイズ調整機能をオンにすると、テキスト量に応じてテキ ストフレームの行数が増減します。これによって、文字あふれ(テキストオー

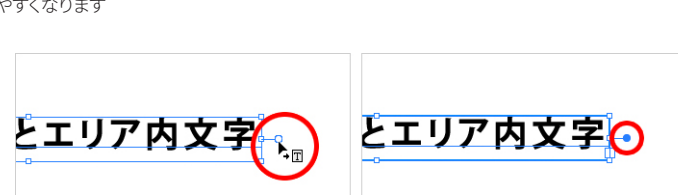

ब्रार

ポイント文字の状態 インファイン ダブルクリックすることでエリア内文字に

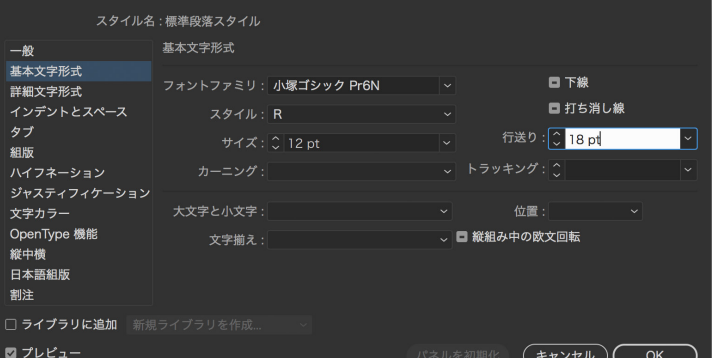

段落スタイルオプション

段落スタイル/文字スタイルオプションで、書式設定を修正、更新することができます

 $Q$  Arno Pro

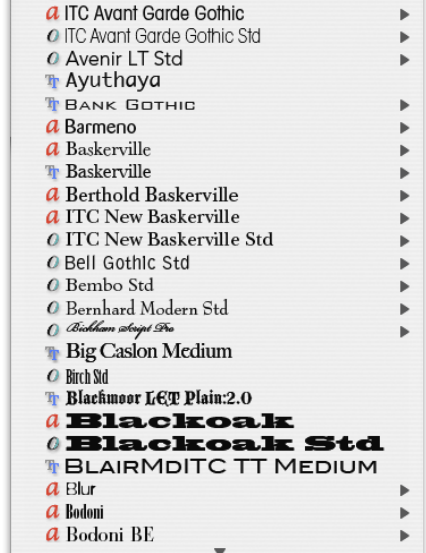

フォントプレビューをオンにするとフォント形式も区別 され、アイコンで表示されます。

### タイポグラフィ機能:文字のデザイン

#### **文字タッチツール**

印象的な見出しやタイプロゴ的な使い方で文字による表現を行いたい場合、 文字オブジェクトのままではコントロールがしにくいため、多くの場合テキス トをアウトライン化してレイアウトしていました。

Illustrator CC 以降に新たに追加された文字タッチツールは、入力済みの文 字を文字属性を持たせたままで変形できるツールです。そのため、後から文 字として変更も可能です。

文字の変形は、文字パネル上の設定と連携しています。

各設定をこのツールを使うことによりインタラクティブに変更ができるように なっているものであるため、下位保存を行ってもテキストの状態は保持され ます。アピアランスを追加している場合、属性の値に合わせてオブジェクト が分割されますが、個々のオブジェクトは文字として編集することができます。

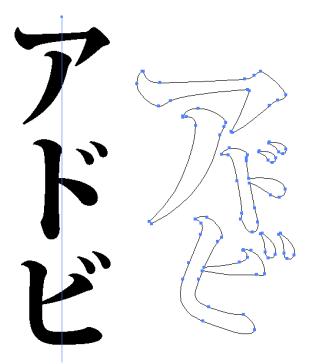

従来、文字を変形するには アウトライン化していました

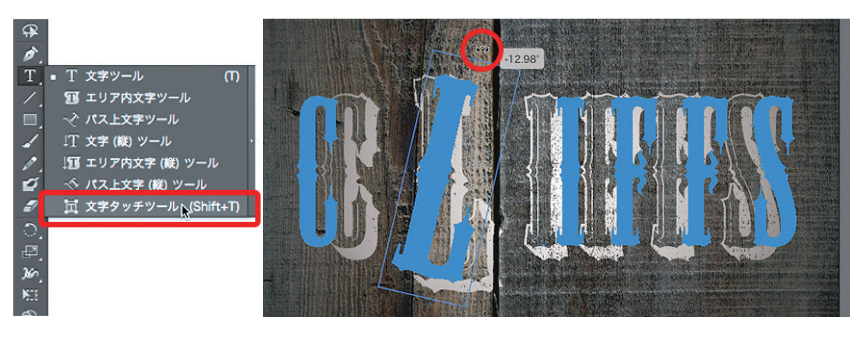

文字タッチツールを使用すると、文字オブジェクトの中の1文字を選択するこ とができ、インラインの状態で自由に変形することができます 図は、アピアランスを追加している文字に対して変更を適用しています

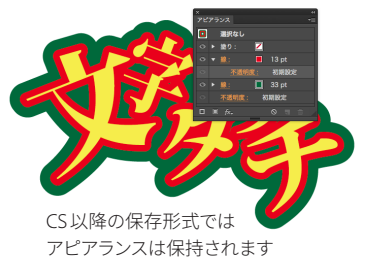

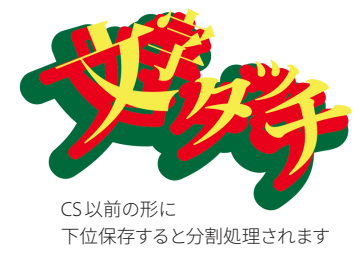

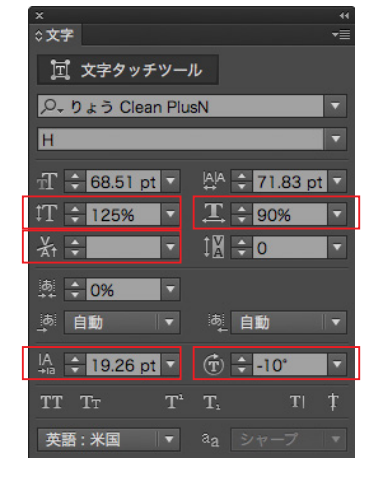

変形に応じて、文字パネル上の垂直比率、 水平比率、カーニング、ベースラインシフ ト、回転角度の設定値が変わります

#### **パス上文字オプション**

パス上文字を使ったプロジェクトでも、わずかな手間で多彩な外観を作る ことができます。

Illustrator CS5より、ユーザーがパス上の文字をデザインするオプションが 拡張されました。文字メニューの新しいパス上文字サブメニューは 5 種類 のプリセット整列オプションを提供し、パス上文字オプションダイアログボ ックスにはパスと相対的にテキストの位置を制御する追加オプションが含 まれます。

Illustrator CS5以降、パス上文字のテキスト配置が最適化され、パスが折 り返していたりカーブしている際にも見やすくなるよう改善されています。

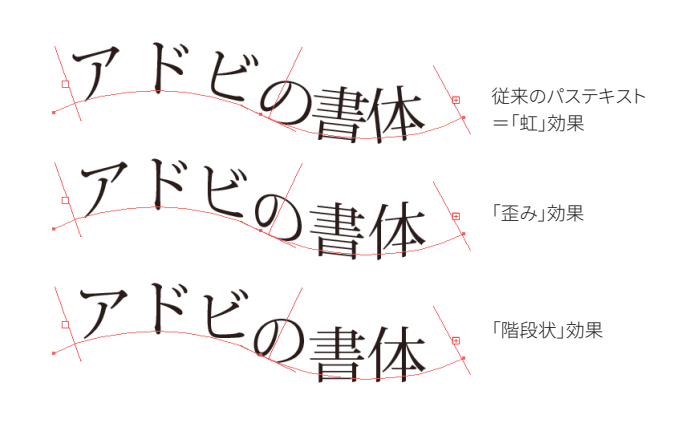

### タイポグラフィ機能:和欧混植、OpenType

#### **合成フォント**

合成フォントは、異なるフォントを要素として組み合わせて、1つのフォント として扱える機能です。欧文フォントと日本語フォントの組み合わせや、か な専用書体を組み合わせてより柔軟なタイポグラフィを実現できます。か な文字のサイズを調整して小がな処理を設定したり、1文字ごとのカスタマ イズも可能です。設定した合成フォントは外部ファイルに書き出せるので、 グループ内での共有も可能です。

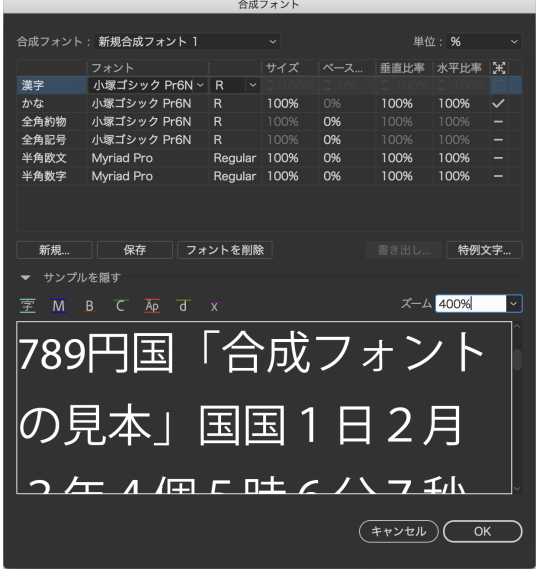

合成フォント設定ダイアログ

#### **OpenType**

Illustrator CS以降では、OpenTypeフォントの持つ高度なタイポグラフィ機 能をフルに活用することができます。OpenTypeフォントのタイポグラフィ 機能は、専用のOpenTypeパネルから設定することができます。

また、字形パネルを利用してOpenTypeフォントに搭載されている豊富な 字形への容易なアクセスが可能で、これまで処理が難しかった外字扱いの 異体字や約物などの記号類を素早く活用することができます。OpenType フォントを利用することによって、MacintoshとWindows 間の完全なデー タ交換が可能になります。また、プリンタフォントがなくても出力ができ、 PDFへの埋め込みにも対応していますので、データ入稿を容易にできます。

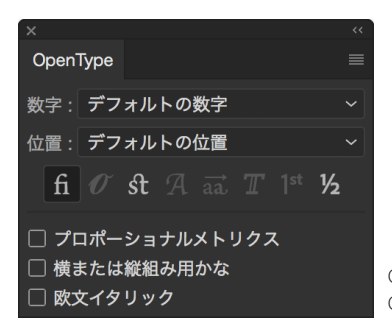

OpenType のタイポグラフィ機能は OpenTypeパネルから設定します

#### **多言語対応**

Unicode対応により、多国語が混在したドキュメントやタイポグラフィを作 成することが容易になりました。

また、アラビア語やヘブライ語などの中東言語、ヒンディー語などのイン ド言語にも対応します。日本語版では、中東言語の組版機能を利用する ためのUIが用意されません。アラビア語対応英語版等をご利用ください。

### あどびのオリジナル日本語書体は美

合成フォント例:小塚ゴシックB+りょうSB

### OpenTypeフォントのかな専用書体も増

合成フォント例:リュウミンB-KL+秀英3号M+Adobe Garamond Pro Regular

小がなの指定をする場合、文字クラスの「かな」項目で、文字の中央で拡大/縮小のチ ェックをオンにし、サイズで比率を指定します。垂直比率、水平比率は固定します。

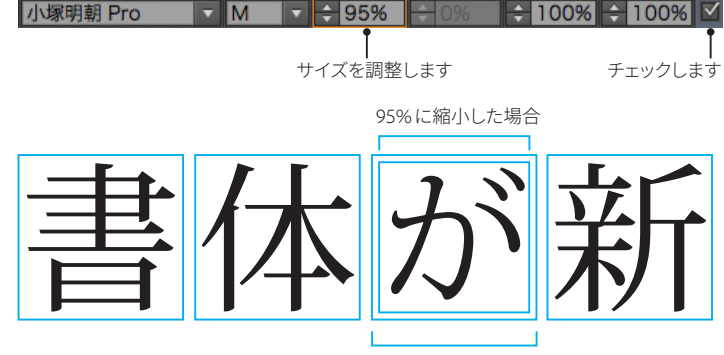

字送りは100%=指定サイズで字送り

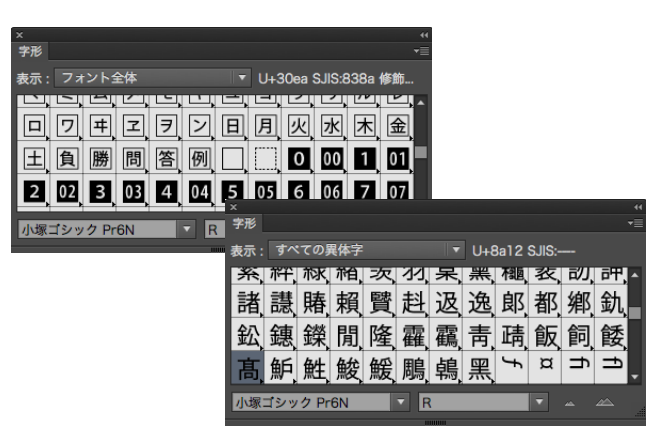

豊富な異体字や記号類を利用する場合は字形パネルを利用します

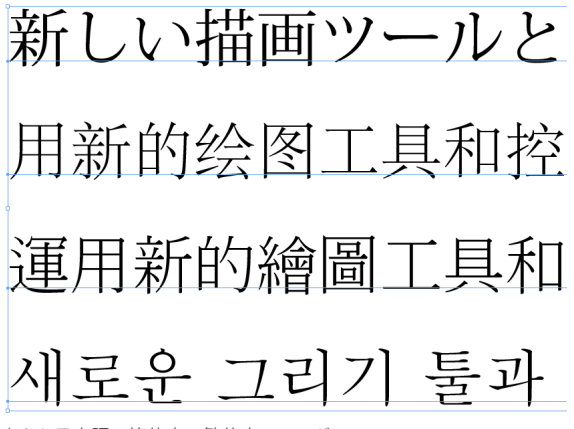

上から日本語、簡体字、繁体字、ハングル

### 基本描画の機能強化

#### **ペンツール**

これまでの操作に加えて、操作性の改善や追加制御ができます。

#### ラバーバンド表示

環境設定>選択範囲・アンカー表示「ラバーバンドを有効にする対象」の チェックで、ペンツール、曲線ツールの表示を制御できます。

#### セグメントの変更

環境設定>選択範囲・アンカー表示「セグメントをドラッグして固定パスを リシェイプ」のオン・オフで挙動を変更できます。オフにすると、以前のバ ージョンと同じ制御になります。

#### その他の改善点

**曲線ツール** 

ハンドルをドラッグする際、Ctrl/Cmdキーを押しながらドラッグすると、片 方だけを伸縮できるようになります。

ブレークアンカーポイントのハンドルを操作する際、Alt/Optキーを押しな がらドラッグすると、ハンドルがペアになります。

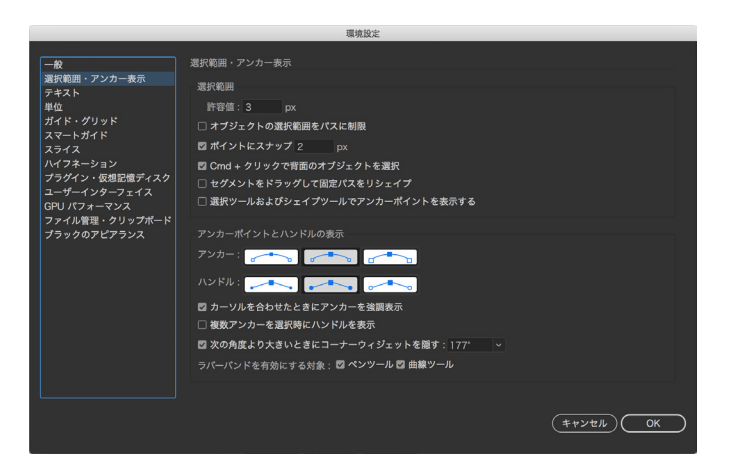

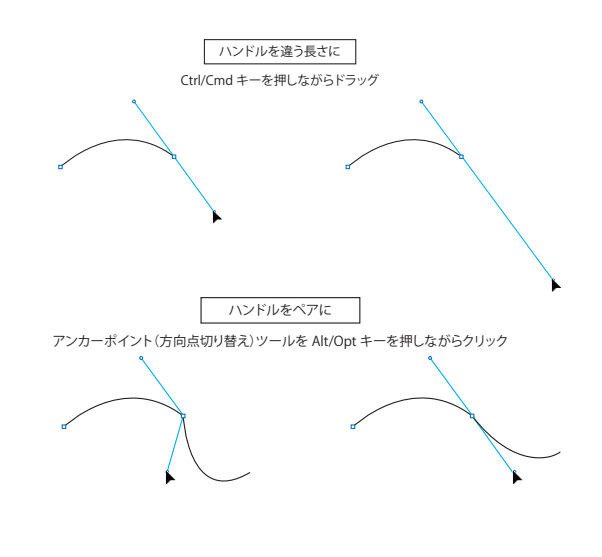

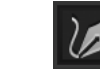

曲線ツールでは、シングルクリックでポイントを追加すると曲線が動的に 描画され、ダブルクリックでコーナーポイントを追加すると直線が描画さ れます。編集もこのツールで行うことができ、アンカーポイントやハンドル 操作の手間がかかりません。

交差または重なり合うパスや、オープンパスを簡単に結合でき、それと同 時に不要なセグメントもトリミングできます。元のパス軌跡には影響しませ

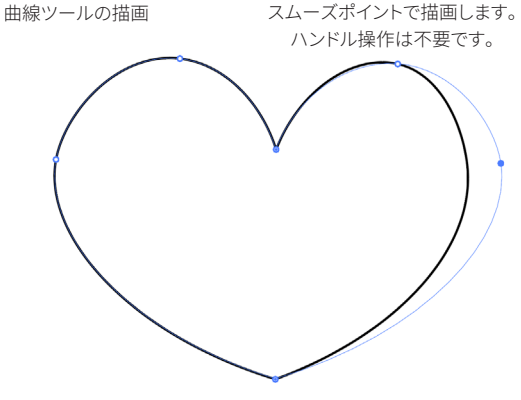

コーナーポイントに変更する場合はダブルクリック あるいはAlt/Opt+クリックで制御します。

ん。

**連結ツール** 

#### **鉛筆ツール**

パスの拡張、パスを閉じる、直線の描画オプションを使用して曲線をより 正確に描画できます。プリセットを使うと、ポイントの少ないスムーズなパ スや実際のストロークを正確に表現するパスを作成できます。この新しい テクノロジーは、ブラシ、塗りブラシ、スムーズツールにも適用されます。

### パフォーマンスの改善

#### **最新のMacintoshおよびWindowsシステムへの対応**

macOSおよびWindows 10コンピュータにおいて、Illustratorを最大限に 活用できます。 特に64ビット版OSにネイティブで対応しますので、メモリ を搭載したマシンの性能を引き出すことができます。

#### **GPU最適化**

Illustrator 最新版では、より高速なGPUを搭載するグラフィックカードを 利用している場合、ハードウェア・アクセラレーションによって描画のパフ ォーマンスを向上させることができます。

必要に応じて、表示メニューからCPUプレビューに切り替えることができ ます。

#### **フォントプレビュー**

フォントプレビューは便利な機能ですが、多数のフォントを搭載している場 合、メニューの表示が遅くなる場合があります。環境設定のフォントプレビ ューをオフにすることによって、メニューの表示を素早く行うことが出来る ようになります。

Illustrator CS6からは 64ビット版ネイティブ対応により、フォントプレビュ ーのパフォーマンスが向上します。メニュー表示の遅延を意識せずにフォン トプレビュー機能を利用できます。

#### **データの復元**

2015年リリース以降のIllustratorの場合、Illustratorがクラッシュし、保存 し忘れていた場合でも、作業内容の復元が可能です。

Illustrator 最新版は、クラッシュ原因の特定、Illustrator への問題項目の ロード防止、およびトラブルシューティングのための問題原因項目のリスト 表示が可能です。また、データの復元頻度と復元データの保存場所を決 定することもできます。

復元されたファイル名の後には、「[復元]」が挿入されます。ファイルメニ ュー/別名で保存を選択してファイルを保存します。「別名で保存」コマン ドにより、復元されたファイルに含まれるデータが正しいことが確認され るまで、そのファイルを別のバージョンで保存できます。

#### **セーフモード**

ドライバーまたはプラグインの互換性や古さ、またはフォントの破損が原 因でクラッシュが発生した場合は、Illustratorの再起動時に、原因を診断 するオプションを選択できます。

再起動後に表示されたダイアログボックスで「診断を実行する」をクリック すると、診断テストが開始されます。この手順は、Illustratorで検出された、 クラッシュの原因であるファイルごとに繰り返されます。

「診断を実行する」を選択すると、Illustratorがセーフモードで起動します。 セーフモードダイアログボックスでは、問題の原因と考えられる項目(フォ ントの破損、プラグイン、古いドライバーなど)が一覧表示されます。

リストの項目をクリックします。その項目のトラブルシューティングのヒント を確認します。そのヒントに従って問題を修正します。問題の項目が訂正 されたと思ったら、その項目の「Illustratorの再起動時に有効にする」チェ ックボックスを選択し、ダイアログボックスの下部にある「再起動時に有効 にする」をクリックします。

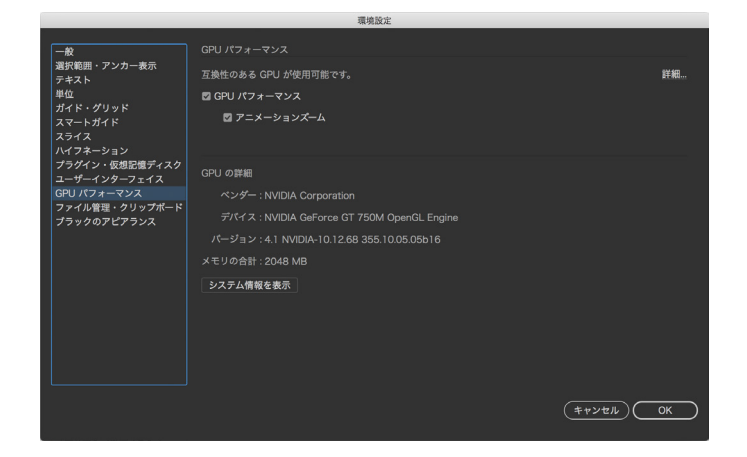

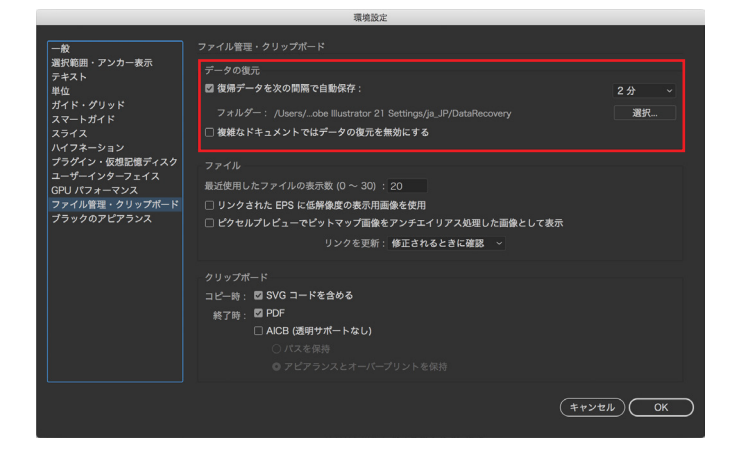

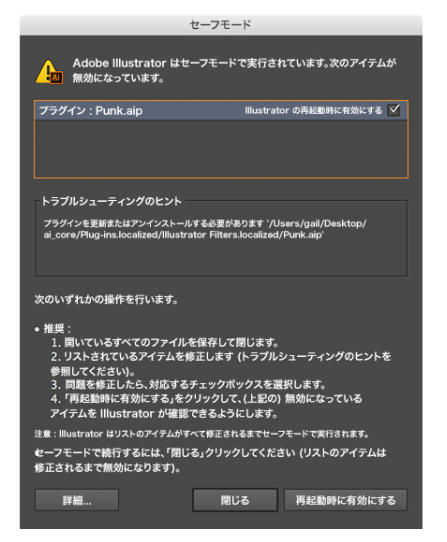

注意:Illustrator は、リスト内の問題がすべて訂正されるまでセーフモードで 機能し続けます。問題がすべて訂正されると、Illustratorは通常モードで起動 します。

### ファイルの運用:配置画像に関しての機能強化

#### **複数画像の配置**

外部ファイルを Illustrator ドキュメントに読み込むには、配置コマンドを使用 する方法が一般的です。配置機能でサポートされているファイル形式、配置 オプション、カラーが最も多いためです。ファイルを配置した後は、リンクパ ネルを使用して、ファイルの識別、選択、監視、更新を実行します。 Illustrator CC以降では、ファイル>配置での画像ファイルの配置で、複数の ファイルを指定して配置することができます。また、これまでは原寸で中央 に配置されていた画像を、ドラッグすることで任意のサイズで、任意の位置 に配置できるようになりました。

#### **画像の埋め込み解除**

埋め込まれた画像の埋め込みを解除して、抽出された PSD または TIFF フ ァイルへのリンクとして置き換えることができます。埋め込み画像を選択し、 リンクパネルメニューから埋め込みを解除を選択するか、コントロールパネ ルで「埋め込みを解除」をクリックします。抽出したファイルは Illustrator 以 外で使用したり、編集することもできます。

#### **リンクパネルの強化**

配置されている画像の詳細を確認したい場合、リンクパネル上で対象の画 像を選択しパネルの下部を参照します。Illustrator CC以降では、これまで以 上に詳細に配置画像の情報を確認することができるようになりました。 配置画像の有効解像度(PPI)や拡大・縮小率、ファイルのカラースペース、 透明情報が含まれるかどうかなど、配置画像に関する必要な情報を一目で 確認することができます。

#### **ファイルのパッケージ**

リンクされた画像、フォントなど、作成したドキュメントに使用されているす べてのファイルを 1 つのフォルダーに収集して、データを受け渡す際に必要 なファイルを簡単に揃えることができます。ファイル>パッケージを選択し て、すべてのアセットを 1 か所にまとめます。ファイルをパッケージ化すると、 Illustrator ドキュメント、必要なフォント、リンク画像、パッケージレポート が含まれたフォルダーが作成されます。パッケージレポートには、パッケー ジされたファイルに関する情報が含まれます。

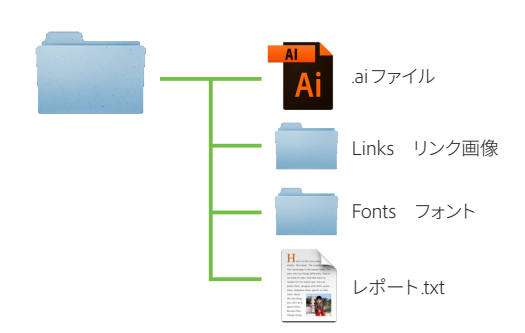

パッケージフォルダーの構造

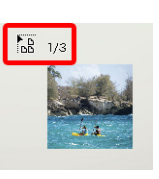

カーソルと配置画像のサムネールが表示されます 「1/3」は、3枚選択したうちの1枚目であることを表します

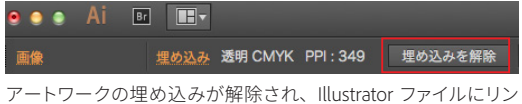

クされます。

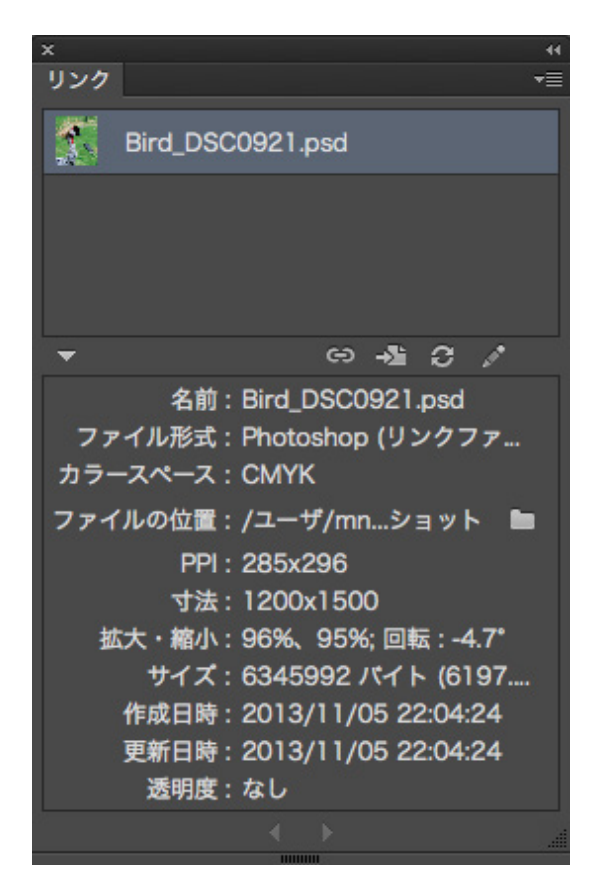

これまでのようにダイアログでの表示ではなく、パネル上で確認 できるので便利です

### ファイルの運用:出力

#### **特色スウォッチのプロセス分解**

特色スウォッチをプロセスカラーとして色分解出力する場合、注意点があり ます。

PANTONEやDICなどのカラーブックに掲載されている最近のスウォッチの多 くは、Lab値で定義されています。その中で、DICカラーやTOYOカラーなどは、 Lab値とともに従来通りのCMYK値も保持しており、表示や出力の際に選択 できるようになっています。この場合、スウォッチパネルのサブメニューにあ る特色オプションのダイアログで、プロセスカラーに変換する際にどちらの 値を使用するかを選択できます。どちらのカラーモードで変換されるかにつ いては、カラーパネルやスウォッチパネルのリスト表示で確認することができ ます。このオプションはドキュメントごとに設定することができます。

Illustrator CS6以降、工場出荷時に用意されるドキュメントプロファイルでは 初期設定が変更され、Lab 値が使用されるようになっています。Illustrator CS5以前で作成されたドキュメントの初期設定では、CMYK値が使用される 形でした。

最終的に特色スウォッチをプロセスカラーとして出力する場合、特色オプシ ョンは「プロセスブックのCMYK値を使用」のチェックをオンにすることをお勧 めします。ドキュメントごとに確認してください。

ドキュメントプロファイルとして指定する場合、工場出荷時のものではなく、 参照を利用し、あらかじめ「プロセスブックのCMYK値を使用」のチェックを オンにしたIllustratorドキュメントを選択する方法をお勧めします。

もちろん、特色版として出力の場合にはこの限りではありません。また、新 しく掲載されたPantone+カラーブックの一部は、CMYK値を持っておらず、 Lab値のみ使用できるものがあります。

#### **分版プレビューパネルの機能強化**

色分解出力やオーバープリントをプレビューするための分版プレビューパネル では、これまでスウォッチで利用できる全ての特色がリスト表示されていました。 Illustrator CCでは、アートワークで使用されている特色だけを表示するオプシ ョンが追加され、分版チェックが効率的に行えるようになっています。

#### **白のオーバープリントを破棄**

Illustrator で作成したアートワークに含まれる白のオブジェクトに意図しな いオーバープリントが適用されることがあります。これは、オーバープリント プレビューを有効にするか、色分解出力しないと分かりません。このため に生産プロセスに遅れが生じたり、再印刷が必要になる場合があります。 Illustratorでは白のオブジェクトにオーバープリントが適用されると警告が表 示されますが、ユーザーが予期できない状況で白のオーバープリントが発生 する場合もあります。

Illustrator CCから、ドキュメント設定ダイアログおよびプリントダイアログ に白のオーバープリントを破棄するためのオプションが追加され、白のオ ーバープリント属性を削除できるようになりました。このオプションは、ど ちらのダイアログでも初期設定でオンになっています。以前のバージョンの IllustratorドキュメントをIllustrator最新版で開いた場合も有効です。都度確 認、修正することなく、安心して印刷および出力機能を使用することができ ます。

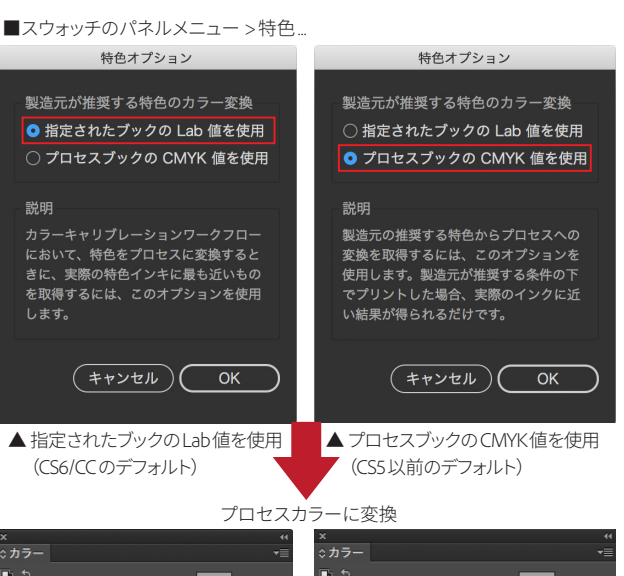

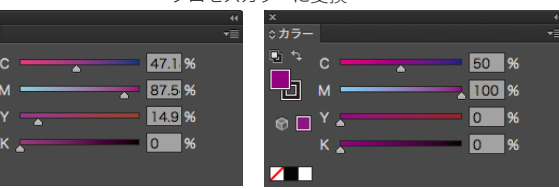

#### ■ウィンドウ > 分版プレビュー

긥  $\circ$  $\sqrt{2}$ 

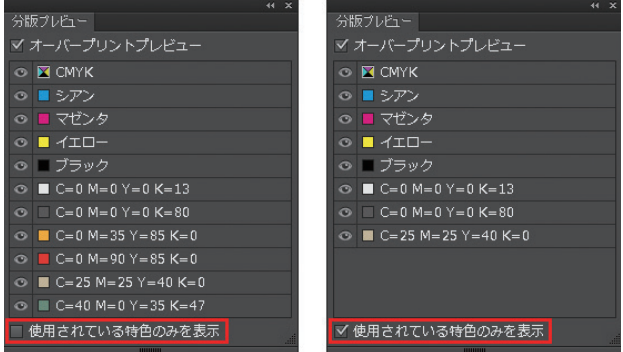

スウォッチで使用できるすべての特色が表示されている分版プレビューダイアログ(左)と アートワークで使用されている色だけが表示されている分版プレビューダイアログ(右)

ドキュメント設定

#### ■ファイル>ドキュメント設定

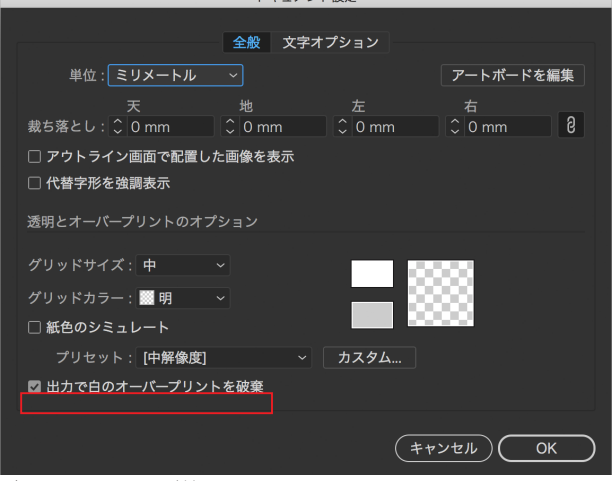

デフォルトでチェックが付いています。

### 以前のバージョンとの互換性:ドキュメントの書き出し

Illustrator最新版でも、保存ダイアログからIllustrator 2020形式および以 前のバージョンと互換性のあるドキュメントを作成することができます。 作業中のアートワークはIllustrator 2020バージョンで保存し、データ交換 が必要な場合に目的の形式で書き出すことをお勧めします。 **以前のバージョンのIllustratorと互換性のあるドキュメントを作成するには**

#### **テキストの互換性**

テキストの互換性に関して、Illustrator CS 以前とCS 以降では挙動が大き く異なります。

Illustrator CS 以降のテキストエンジンは Illustrator 最新版にいたるまで共 通です。特にIllustrator CS3 以降のバージョンにおいてはテキストの互換 性は非常に高く保たれています。

CS3以降では、テキストの互換性に関する主な注意点は3点のみです。 ひとつ目は、パス上文字を使用している場合です。Illustrator CS5 以降、

パス上文字のテキスト配置が最適化され、パスが折り返していたりカーブ している際に見やすくなるよう改善されました。このため、Illustrator CC 〜 CS5 と以前のバージョンの Illustrator CS 〜 CS4 間では、テキストがリフ ローする場合があります。以前のバージョンで作成したパス上文字テキス トを編集しようとすると警告ダイアログボックスが表示され、新しい文字 組みエンジンを使用して文字位置を修正するか、レイアウトをそのままに するかを選択できます。

Illustrator CC 2014以降で、両端揃えの場合のソフト改行処理の改善、異 体字セレクタへの対応の2点が変更されました。

ソフト改行処理の改善については、以前のバージョンとのデータ交換時、 データの再現性が優先されます。

異体字セレクタを利用した場合、以前のバージョンで開くと、異体字では なく例示字形で表示されます。異体字セレクタではなく、字形パネルで異 体字に切り替えた場合には、以前のバージョンでも字形が保持され互換 性が保たれます。

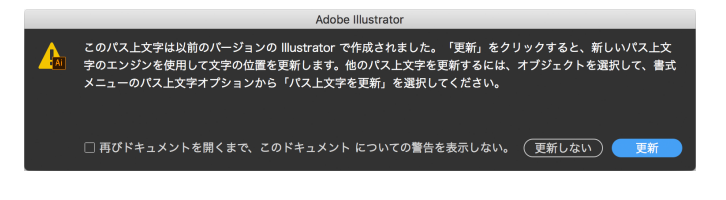

10.0 以前のバージョンの互換性でドキュメントを保存した場合、Illustrator 最新版で作成したレイアウトを保持するために、テキストオブジェクトが分 割される場合があります。この場合、ポイントテキストに分割にされる場 合や、アウトラインに分割される場合があります。

より正確にレイアウトを保持したい場合には、ドキュメント設定のオプショ ン項目の書き出しで「テキストのアピアランスを保持」を選択してください。 ポイントテキストに分割された場合、環境によって正確にレイアウトが保持 されない場合があります。

入稿のためのドキュメントを保存する場合には、保存する前にあらかじめ テキストのアウトラインをとることをお勧めします。

#### **アートワークの互換性**

以前のバージョンでドキュメントを保存した場合、Illustratorで作成したア ートワークを保持するために、オブジェクトが分割される場合があります。 詳しくは次ページ掲載の表をご参照ください。

Illustrator書類形式で保存する場合

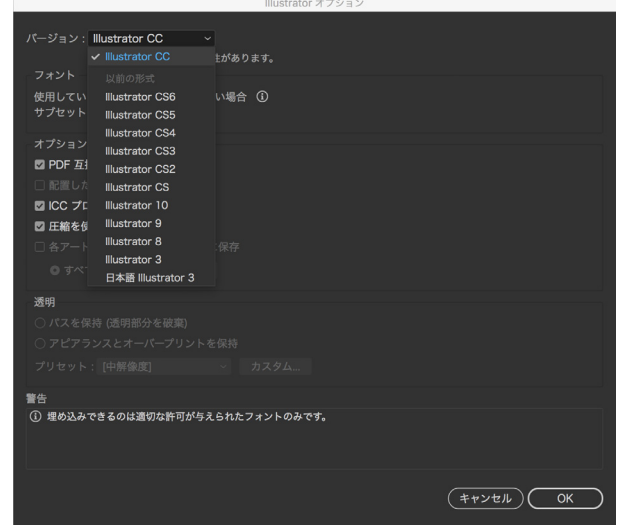

ドキュメント設定/テキストのアピアランスを保持

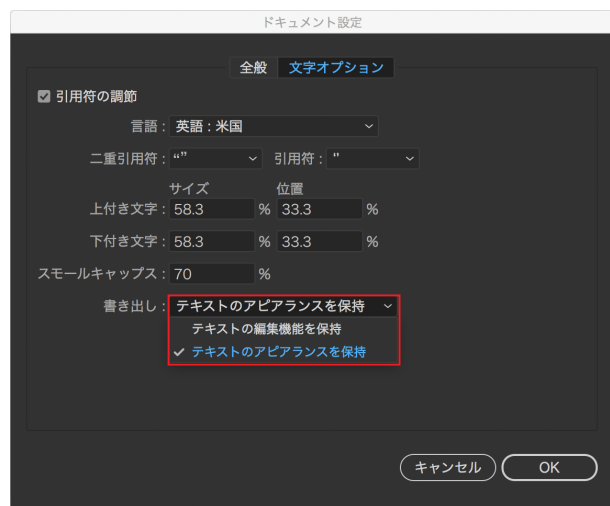

ポイントテキストに分割された場合 アウトラインに分割された場合

Summaron は、1946年 に Elmar の後継として 発売された。本格的な生 産は 1949年あたりから 手がけられている。

Summaron は、1946年 に Elmar の後継として 発売された。本格的な生 **産は 1949 年あたりから** 手がけられている。

## **以前のバージョンとの互換性:主なデータの互換性一覧**

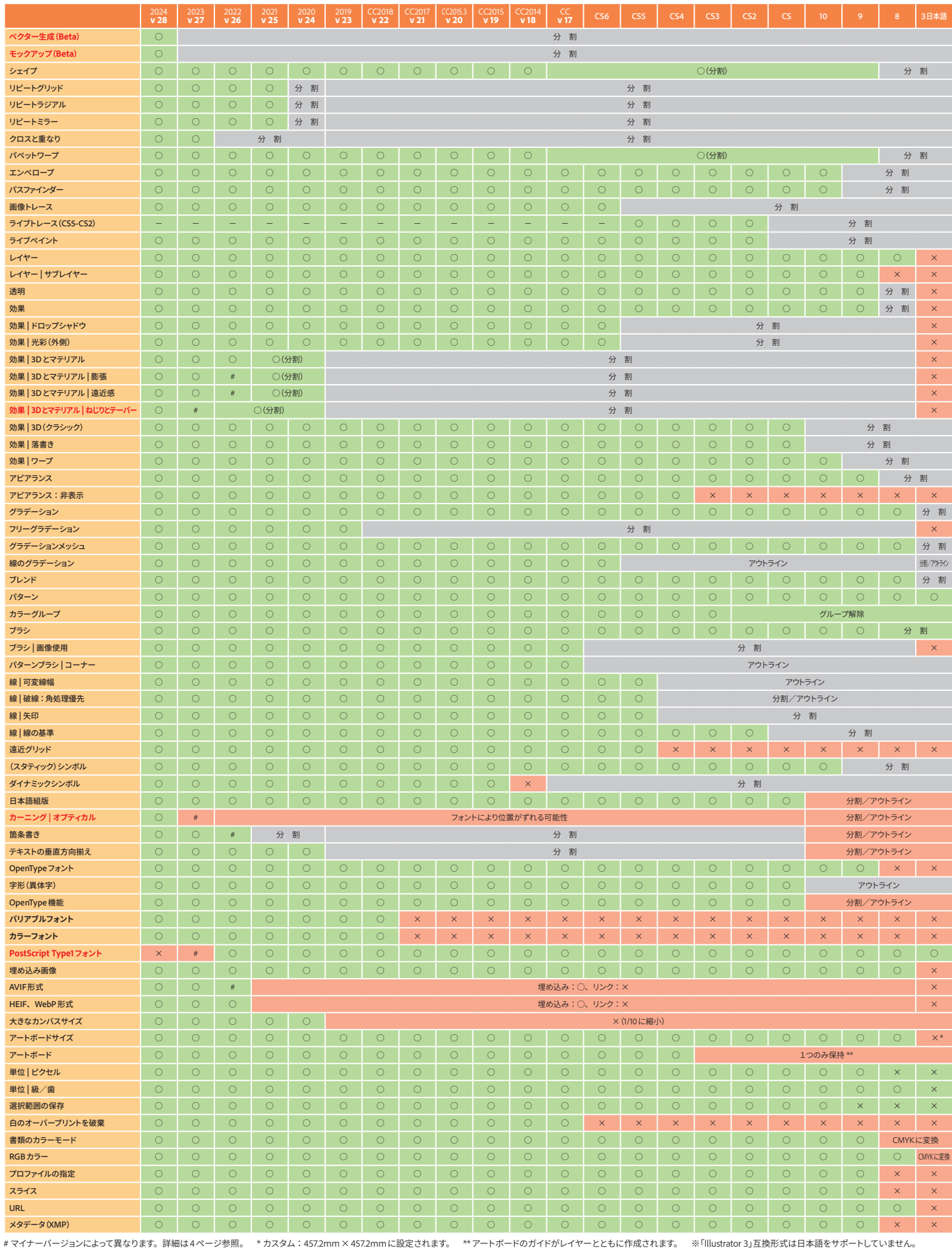

**アドビ株式会社** 〒141-0032 東京都品川区大崎1-11-2 ゲートシティ大崎イーストタワー

Adobe, the Adobe logo, Creative Cloud, the Creative Cloud logo, Illustrator and inDesign are either registered trademanks or trademanks of Adobe in the United States and/or other countries. Microsoft, Opentype, and Windows

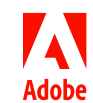